### **3D model zgrade Fakulteta organizacije i informatike u alatu Blender**

**Tuškan, Sven**

**Undergraduate thesis / Završni rad**

**2023**

*Degree Grantor / Ustanova koja je dodijelila akademski / stručni stupanj:* **University of Zagreb, Faculty of Organization and Informatics / Sveučilište u Zagrebu, Fakultet organizacije i informatike**

*Permanent link / Trajna poveznica:* <https://urn.nsk.hr/urn:nbn:hr:211:270336>

*Rights / Prava:* [Attribution-ShareAlike 3.0 Unported](http://creativecommons.org/licenses/by-sa/3.0/) / [Imenovanje-Dijeli pod istim uvjetima 3.0](http://creativecommons.org/licenses/by-sa/3.0/)

*Download date / Datum preuzimanja:* **2024-05-20**

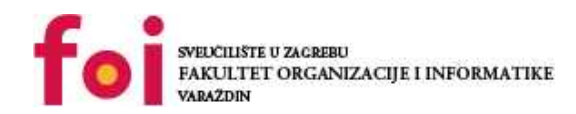

[Faculty of Organization and Informatics - Digital](https://repozitorij.foi.unizg.hr) **[Repository](https://repozitorij.foi.unizg.hr)** 

*Repository / Repozitorij:*

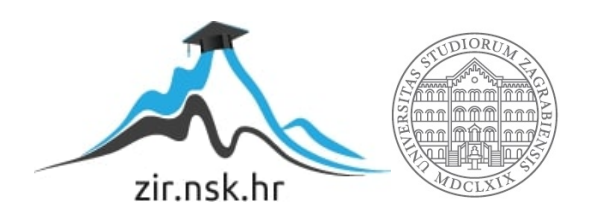

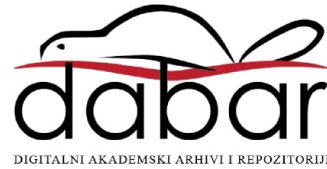

# **SVEUČILIŠTE U ZAGREBU FAKULTET ORGANIZACIJE I INFORMATIKE V A R A Ž D I N**

**Sven Tuškan**

# **3D MODEL ZGRADE FAKULTETA ORGANIZACIJE I INFORMATIKE U ALATU BLENDER**

**ZAVRŠNI RAD**

**Varaždin, 2023.**

#### **SVEUČILIŠTE U ZAGREBU**

#### **FAKULTET ORGANIZACIJE I INFORMATIKE**

#### **V A R A Ž D I N**

**Sven Tuškan**

**Matični broj: 0016137296**

**Studij: Poslovni sustavi**

### **3D MODEL ZGRADE FAKULTETA ORGANIZACIJE I INFORMATIKE U ALATU BLENDER**

**ZAVRŠNI RAD**

**Mentor:**

Doc. dr. sc. Zvonimir Sabati

**Varaždin, rujan 2023**

#### **Izjava o izvornosti**

Izjavljujem da je moj završni/diplomski rad izvorni rezultat mojeg rada te da se u izradi istoga nisam koristio drugim izvorima osim onima koji su u njemu navedeni. Za izradu rada su korištene etički prikladne i prihvatljive metode i tehnike rada.

**\_\_\_\_\_\_\_\_\_\_\_\_\_\_\_\_\_\_\_\_\_\_\_\_\_\_\_\_\_\_\_\_\_\_\_\_\_\_\_\_\_\_\_\_\_\_\_\_\_\_\_\_\_\_\_\_\_\_\_\_\_\_\_\_\_\_\_\_\_\_\_**

*Autor/Autorica potvrdio/potvrdila prihvaćanjem odredbi u sustavu FOI-radovi*

#### Sažetak

Ovaj završni rad bavit će se izradom 3D modela zgrade Fakulteta organizacije i informatike u programskom alatu Blender. U radu će se prvo opisati metodike i tehnike rada, a zatim će se opisati program Blender, sučelje programa, najbitnije naredbe i funkcionalnosti koje su korištene u samoj izradi modela te cjelokupni postupak izrade modela. Postupak izrade modela sastojat će se od detaljnog opisivanja pojedinih koraka provedenih kako bi se dobio finalni izgled modela.

Za očuvanje prirodnog i realističnog izgleda modela korišteni su službeni nacrti zgrade dobiveni od dekanata Fakulteta organizacije i informatike i Državnog arhiva u Varaždinu.

**Ključne riječi:** Blender, 3D model, Fakultet organizacije i informatike, modeliranje

# Sadržaj

#### Contents

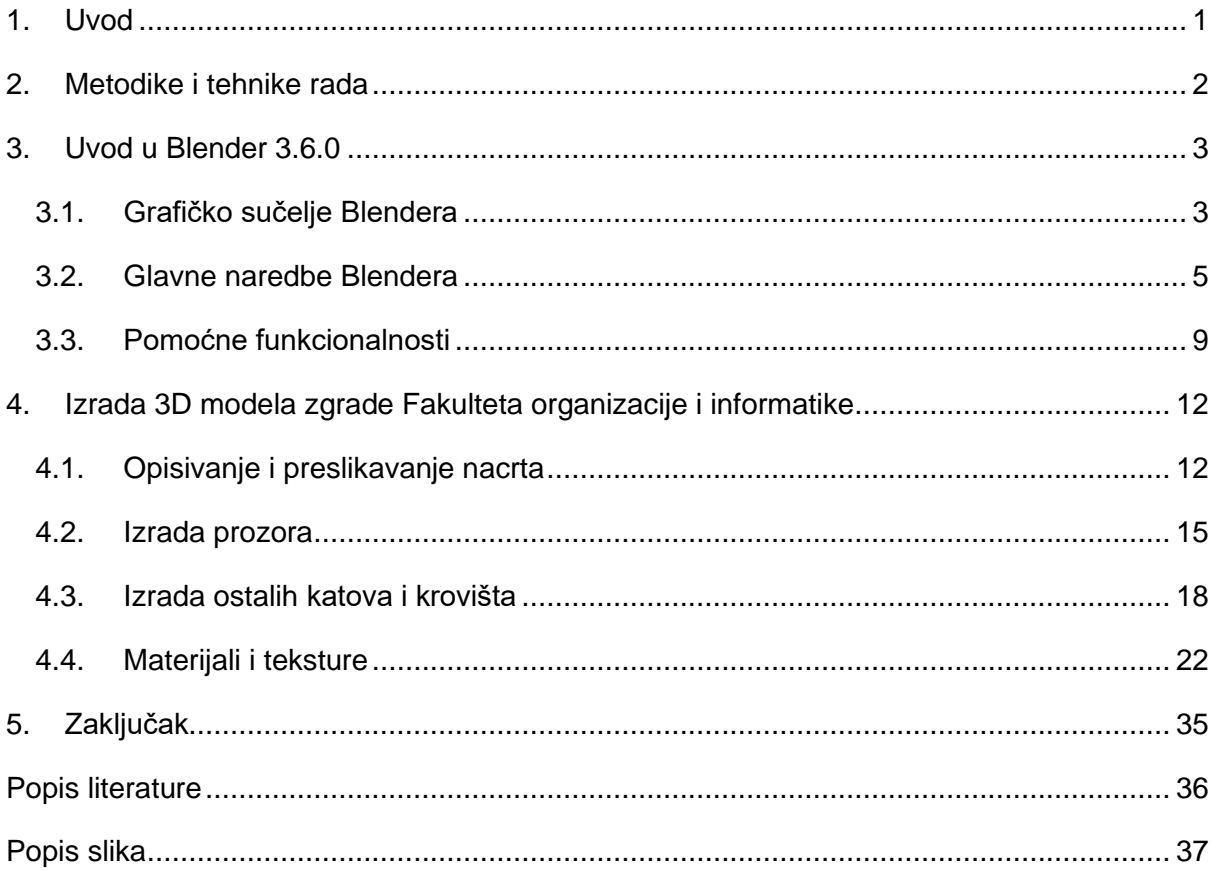

### <span id="page-6-0"></span>**1. Uvod**

Kako i sam naslov govori, tema ovog završnog rada je "3D model zgrade Fakulteta organizacije i informatike u alatu Blender". Početni dio rada pojasnit će kako se program Blender koristi, koje su njegove značajke i definirat će neke osnovne naredbe i funkcionalnosti koje su pomogle u izradi ovog 3D modela.

Blender [1] na svojoj stranici navodi da je jedna od najvećih prednosti Blendera to što je program besplatan te svi korisnici pridonose novim funkcionalnostima, proširenjima i alatima, a također i popravljaju postojeće kvarove (eng. *bug*). Blender sa svojom prilagodljivom naravi pruža ogroman broj mogućnosti te ga je moguće efikasno i profitabilno integrirati u gotovo svaku industriju.

Motivacija za ovaj rad bila je trenutna brzorastuća potreba 3D modeliranja u IT sektoru te osobna želja za znanjem izrade 3D modela koja će potencijalno moći biti korisna i u osobnom životu za rješavanje specifičnih problema. Kako iz prošlosti posjedujem bazično znanje o 3D modeliranju ovaj rad će pripomoći kao velika odskočna daska u industriju 3D modeliranja i daljnje usavršavanje u tom polju.

### <span id="page-7-0"></span>**2. Metodike i tehnike rada**

Za potrebe ovog rada koristit će se osnove tehnike objektnog modeliranja za izradu 3D modela. Cijeli proces biti će razrađen u okruženju programa Blender – specifičnije Blender verzija 3.6.

Ovaj rad spada pod okvirno modeliranje (eng. *Box modeling*) te u kombinaciji s tim jedna od najbitnijih korištenih metodika jest slojevito građenje (eng. *Layering*). Slojevito građenje omogućuje manipulaciju svakog objekta posebno prije nego što postane dio neke veće cjeline. To je od velike važnosti ne samo kako bi bilo moguće detaljno opisati svaki objekt već prilagođavati scenu po potrebni npr. sakriti ili prikazati neki objekt.

Kao što je već rečeno, za modeliranje će se koristiti program Blender 3.6, a za sve snimke zaslona koje će se vidjeti dalje u radu korišten je program Lightshot. Unutar Blendera korišteno je jedno proširenje *Node Wrangler* koje omogućuje jednostavnije rukovanje sa čvorovima sjenčanja u *Shading* radnom prostoru.

Zbog što točnije i preciznije izrade ovog modela, kao reference će se koristiti službeni nacrti dobiveni od strane dekanata Fakulteta organizacije i informatike te osobno preuzeti nacrti iz Državnog Arhiva u Varaždinu.

### <span id="page-8-0"></span>**3. Uvod u Blender 3.6.0**

Blender je besplatni program otvorenog koda (eng. *Open source*) koji sadrži sveobuhvatni paket za rad s 3D modelima. Taj paket sadržava brojne mogućnosti a neke od osnovnih su modeliranje, teksturiranje, animacija, simulacija, prikazivanje, slaganje i praćenje kretnji te izrada igara i videa te njihovo uređivanje.

"Njegova svestranost omogućuje korištenje u više od 24 industrije, od zabavljačke do poljoprivredne" [2]. Tu veliku pokrivenost ima zbog svoje prilagodljivosti i fleksibilnosti pa ga tvrtke koriste u specifične svrhe koristeći samo ono što im je potrebno. Kako je to program za 3D modeliranje, nije čudno za čuti kako ga neka od većih imena u industriji igara (eng. *gaming industry*) poput *Ubisoft*-a koriste baš za izradu video igara dok ga neke druge tvrtke koriste za izradu reklama ili edukacijskih videa.

### <span id="page-8-1"></span>**3.1. Grafičko sučelje Blendera**

Grafičko sučelje programa (eng. *Graphical user interface*, u nastavku GUI) je direktan vizualni način komuniciranja korisnika s programom. Prilikom pokretanja Blendera otvara se glavni dio programa te s njim i "splash" modalni prozor koji daje korisniku mogućnost brzog kreiranja nekih od najučestalije korištenih tipova datoteka – *General, 2D Animation, Sculpting, VFX* i *Video Editing*. Također daje korisniku mogućnost da otvori neke nedavno korištene datoteke.

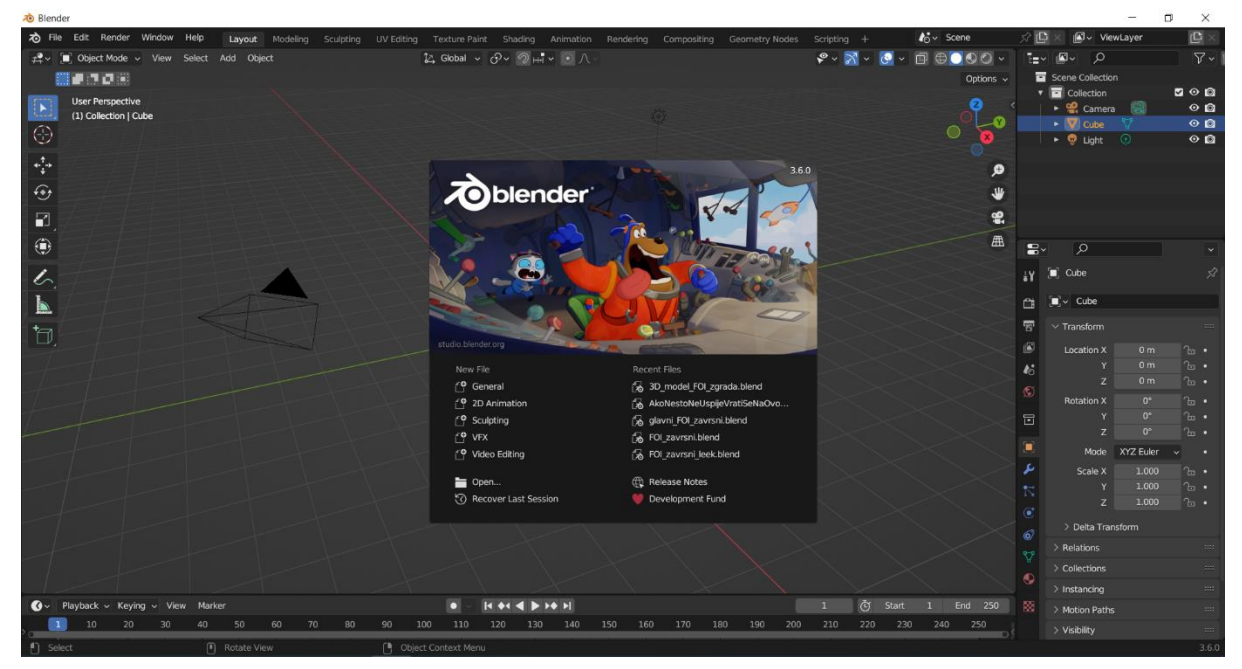

Slika 1. Početno grafičko sučelje sa "*Splash*" zaslonom (vlastita izrada, 25.8.2023.)

Nakon zatvaranja "*splash*" zaslona ostaje prikazan glavni dio grafičkog sučelja s kojim se započinje sam rad u programu. GUI se sastoji od 5 glavna dijela – alatna traka (eng. *Toolbar*), 3D pogled (eng. 3D *Viewport*), *Outliner*, Sojstava (eng. *Properties*) i Vremenska crta (eng. *Timeline*) [3].

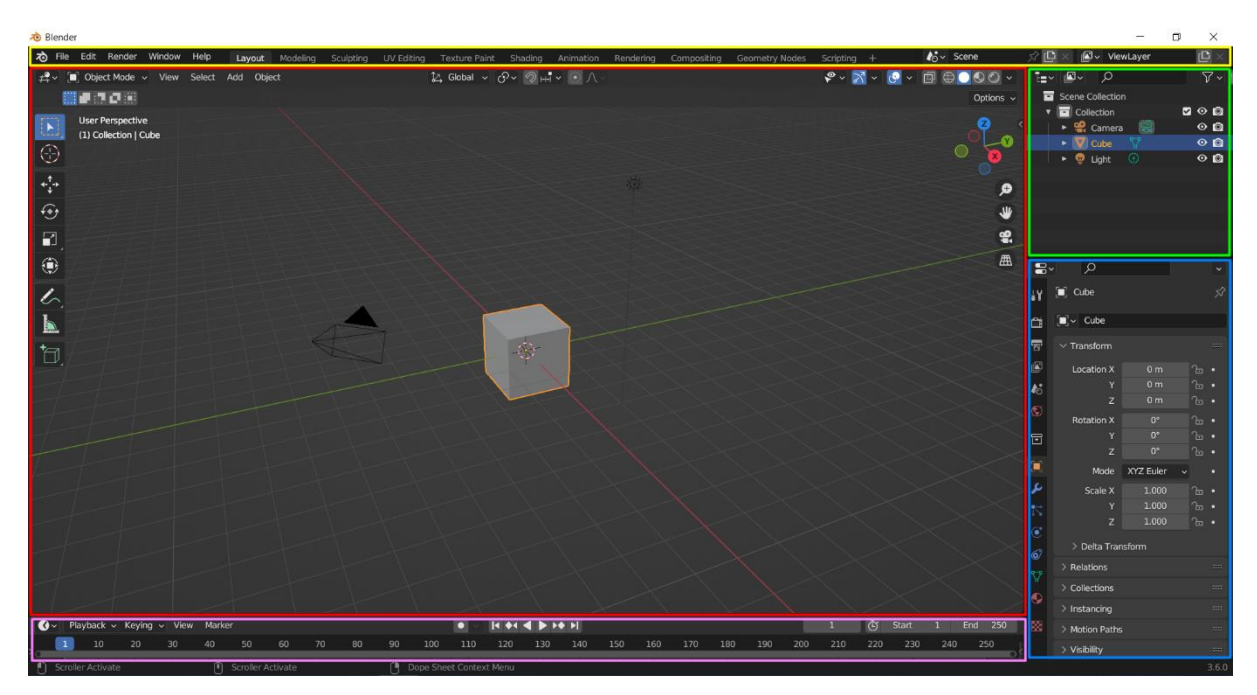

Slika 2. Grafičko sučelje Blendera (vlastita izrada, 25.8.2023.)

Na vrhu sučelja nalazi se alatna traka (žuto) koja ima mogućnost manipuliranja samom datotekom, mijenjanjem postavka, izradom *rendera* te izbornik za pomoć oko programa. Također sadrži unaprijed definirane radne prostore (eng. *Workspaces*) sa vlastitim rasporedom grafičkog sučelja drugačijim od početnog *Layout* radnog prostora. Ti radni prostori koriste se za specifične zadatke kao što su modeliranje (eng. *Modeling)*, skulpturiranje (eng. *Sculpting*), UV editiranje (eng. *UV Editing*), sjenčanje (eng. *Shading*), animacija (eng. *Animation*) te brojne druge.

Glavni i najveći dio sučelja jest 3D pogled (crveno) i ovdje se odvija najveći dio rada 3D modeliranja. U 3D pogledu korisnik vrši interakciju sa svim objektima kroz njihovo uređivanje, animiranje, dodavanje tekstura, skulpturiranje itd.

*Outliner* (zeleno) je lista trenutnog izgleda hijerarhije svih stvorenih objekata, kolekcija ili bilo kakvih drugih podataka pohranjenih u postojeću .blend datoteku. *Outliner* se najčešće koristi u svrhe označavanje objekata, sakrivanje ili prikazivanje objekata, brisanje objekata ili u svrhu upravljanja kolekcijama.

Za potrebe detaljnijeg izmjenjivanja i uređivanja objekata koristi se kartica Svojstva (plavo). Svojstva se sastoji od više kategorija koje su prikazane kao ikone lijevo od same kartice te klikom na svaku od tih predstavljen je novi izbornik sa vlastitim opcijama manipulacije podataka. Ovdje se također i mijenja sami mehanizam renderiranja pod *Render*  kategorijom te će se za ovaj rad koristiti *Cycles*.

Vremenska crta (ružičasto) ima mogućnost prikazivanja svih okvira (eng. *frame*) animacije te omogućava manipulaciju istih. Za potrebe ovog rada vremenska crta neće biti potrebna jer se model neće animirati.

#### <span id="page-10-0"></span>**3.2. Glavne naredbe Blendera**

Zbog virtualno "neograničenog" broja naredbi koje Blender posjeduje, u ovom poglavlju biti će navedene osnovne i najučestalije korištene naredbe tijekom izrade ovog rada. Sve naredbe mogu se aktivirati klikom miša po pojedinim izbornicima i karticama, ali u ovom radu će se opisivati prečaci na tipkovnici zbog njihove brzine i prikladnosti koju pružaju.

Kako je za izradu svakog modela prvo potrebno napraviti bazu oblika ovo poglavlje će se započeti u *Layout* radnom prostoru. Prilikom pokretanja Blender programa u središtu koordinatnog sustava uvijek se nalazi početna kocka dimenzija 2m x 2m x 2m. Iako ta kocka može biti korištena ovo je dobra demonstracija za prvu naredbu - kako obrisati objekt. Prvo je potrebno označiti kocku. Lijevim klikom na kocku naznačuje se narančasti obrub koji služi kao indikator da je kocka označena. Nakon toga pritiskom na tipku X otvara se modalni prozor za potvrdu brisanja objekta – klikom na "Delete" objekt se briše.

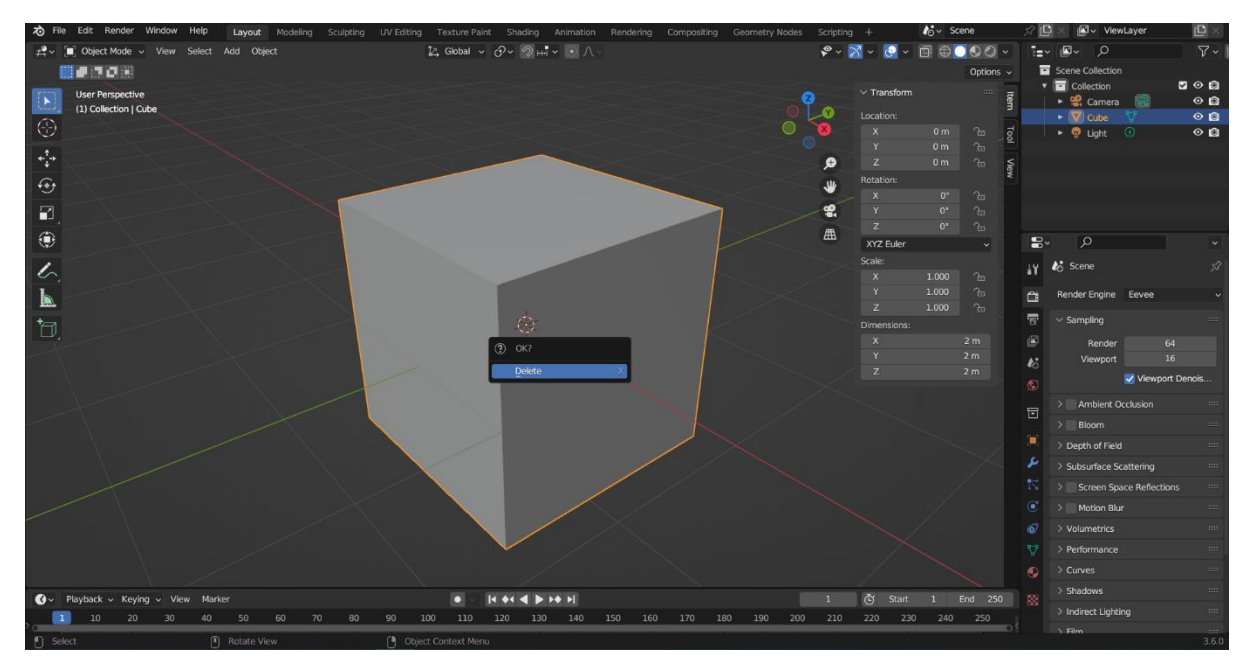

Slika 3. Brisanje objekta (vlastita izrada, 25.8.2023.)

Za dodavanje novog objekta postoji prečac gumbi Shift+A koji otvara padajući izbornik gdje korisnik odabire koju vrstu objekta želi stvoriti.

| 为 File Edit Render Window Help                                                         |                                      | Layout Modeling Sculpting UV-Editing Texture-Paint Shading Animation Rendering Compositing Geometry-Nodes                                                                                                    |                          | Scripting                        | $k_0^* \sim$ Scene                                                                                               | ١G           | NewLayer                                                                                    | 也×                                         |
|----------------------------------------------------------------------------------------|--------------------------------------|----------------------------------------------------------------------------------------------------|--------------------------|----------------------------------|----------------------------------------------------------------------------------------------------|--------------|---------------------------------------------------------------------------------------------|--------------------------------------------|
| # v [ Object Mode v View Select Add Object                                             |                                      | $2$ Global $\sim$ $\mathcal{O} \times$ $\mathcal{O} \mapsto \cdots$ $\wedge$                                                                                                    |                          | $\sqrt{2}$ $\sqrt{2}$ $\sqrt{2}$ | $\begin{array}{ccccccccccccc} \bullet & \circ & \circ & \circ & \circ & \circ & \circ \end{array}$               | TEM.         | $\alpha$<br>国。                                                                              | $\nabla \cdot$                             |
| 開きコロ車                                                                                  |                                      |                                                                                                    |                          |                                  | Options $\sim$                                                                                                   |              | Scene Collection                                                                            |                                            |
| <b>User Perspective</b><br>$\boxed{\text{E}}$<br>(1) Collection<br>$\overline{\oplus}$ |                                      |                                                                                                    |                          |                                  | $\vee$ Active Tool<br>$\overline{8}$<br>$\left[\begin{array}{cc} \bullet \end{array}\right]$ Select Box<br>▓■コロ※ |              | v <b>d</b> Collection<br>▶ 말 Camera 图<br>$\blacktriangleright$ $\blacksquare$ Light $\odot$ | 200<br>$\circ$ $\circ$<br>$\circ$ <b>Q</b> |
| $\frac{1}{2} \frac{1}{4}$                                                              |                                      |                                                                                                    |                          | ø                                | $\vee$ Options                                                                                                   |              |                                                                                             |                                            |
| $\bigoplus$                                                                            |                                      |                                                                                                    |                          | ₩                                | $\times$ Transform                                                                                               |              |                                                                                             |                                            |
| E,                                                                                     |                                      |                                                                                                    |                          | 望.<br>曲                          | Affect Only Origins<br>Locations                                                                                 |              |                                                                                             |                                            |
| ۰                                                                                      | Add                                  |                                                                                                    |                          |                                  | Parents                                                                                                    | $\mathbf{E}$ | $\circ$                                                                                     |                                            |
| $\mathcal{L}_{\mathcal{A}}$                                                            | V Mesh<br>$\sum$ Curve               | $\Box$ Plane.<br>Cube                                                                                                    |                          |                                  | > Workspace                                                                                                    | ÷Y           | to Scene                                                                                    | ☆                                          |
| $\blacksquare$                                                                         | Surface                              | $\bigcirc$ Circle                                                                                                    |                          |                                  |                                                                                                    | 습            | Render Engine Eevee                                                                         |                                            |
|                                                                                        | <sup><i>Metaball</i></sup><br>a Text | <b>ED</b> UV Sphere<br>C3 Ico Sphere                                                                                                    |                          |                                  |                                                                                                    | 冒            | $\vee$ Sampling                                                                             |                                            |
| $\mathbb{E}$                                                                           | Volume                               | Cylinder                                                                                                    |                          |                                  |                                                                                                    | 國            | Render                                                                                      | 64                                         |
|                                                                                        | က် Grease Pencil                     | $\bigcirc$ Cone<br>$\odot$ Torus                                                                                                    |                          |                                  |                                                                                                    | Δă           | Viewport                                                                                    | 16                                         |
|                                                                                        | * Armature<br><b>H</b> Lattice       | $\boxed{1}$ Grid                                                                                                    |                          |                                  |                                                                                                    | 周            |                                                                                             | V Viewport Denois                          |
|                                                                                        | $L$ Empty                            | <b>Nonkey</b>                                                                                                    |                          |                                  |                                                                                                    | $\Box$       | > Ambient Occlusion                                                                         |                                            |
|                                                                                        | Image                                |                                                                                                    |                          |                                  |                                                                                                    |              | $>$ Bloom                                                                                   | $\sin$                                     |
|                                                                                        | $q$ Light                            |                                                                                                    |                          |                                  |                                                                                                    | 图            | > Depth of Field                                                                            | $\sim$                                     |
|                                                                                        | <b>22 Light Probe</b>                |                                                                                                    |                          |                                  |                                                                                                    |              | > Subsurface Scattering                                                                     |                                            |
|                                                                                        | Camera                               |                                                                                                    |                          |                                  |                                                                                                    |              | > Screen Space Reflections                                                                  | $\frac{1}{2}$<br>$\,$ m                    |
|                                                                                        | $  \psi \rangle$ Speaker             |                                                                                                    |                          |                                  |                                                                                                    |              | > Motion Blur<br>> Volumetrics                                                              | $\sim$                                     |
|                                                                                        | <b>333</b> Force Field               |                                                                                                    |                          |                                  |                                                                                                    |              | > Performance                                                                               | $\sim$                                     |
|                                                                                        | Collection Instance                  |                                                                                                    |                          |                                  |                                                                                                    |              | > Curves                                                                                    | $\sim 1111$                                |
|                                                                                        |                                      |                                                                                                    |                          |                                  |                                                                                                    |              | > Shadows                                                                                   | $\pm 0.01$                                 |
| S v Playback v Keying v View Marker                                                    |                                      | $\begin{array}{c c c c c c c c} \hline \multicolumn{3}{c }{\mathbf{H}} & \multicolumn{3}{c }{\mathbf{H}} & \multicolumn{3}{c }{\mathbf{H}} & \multicolumn{3}{c }{\mathbf{H}} & \multicolumn{3}{c }{\mathbf{H}} & \multicolumn{3}{c }{\mathbf{H}} & \multicolumn{3}{c }{\mathbf{H}} & \multicolumn{3}{c }{\mathbf{H}} & \multicolumn{3}{c }{\mathbf{H}} & \multicolumn{3}{c }{\mathbf{H}} & \multicolumn{3}{c }{\mathbf{H}} & \multicolumn{3}{c $<br>o |                          | $\vert \mathbf{1} \rangle$       | (c) Start<br>1 End 250                                                                                           |              | > Indirect Lighting                                                                         | $\sim$                                     |
| $\mathbf{1}$<br>10<br>50<br>20<br>60                                                   | 90<br>100<br>80<br>70                | 110<br>120<br>130<br>140                                                                                                    | 150<br>160<br>170<br>180 | 190 200 210                      | 220<br>230<br>240<br>250                                                                                         |              | $\sqrt{$ Film                                                                               |                                            |
| $\lceil \cdot \rceil$ Select<br>F Rotate View                                          |                                      | <b>B</b> Object Context Menu                                                                                                    |                          |                                  |                                                                                                    |              |                                                                                             | 3.6.0                                      |

Slika 4. Dodavanje novog objekta (vlastita izrada, 26.8.2023.)

U Blenderu postoje 6 različitih načina rada (eng. *mode*), a početni je uvijek *Object Mode* koji podržava sve tipove objekata u programu. Različiti načini rada, slično kao i radni prostori, omogućavaju manipulaciju različitih aspekata objekta.

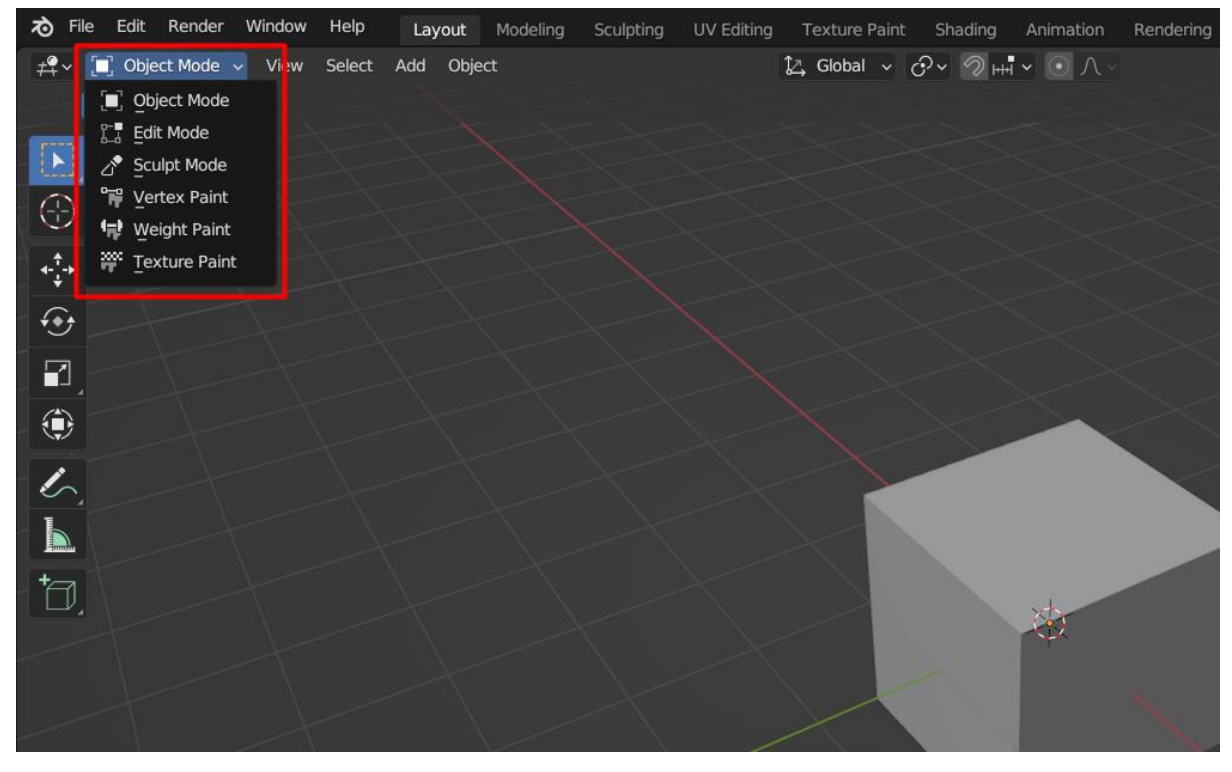

Slika 5. Načini rada u Blenderu (vlastita izrada, 26.8.2023.)

*Object* način rada omogućava manipulaciju pozicije, rotacije, veličine objekta i slično dok *Edit* način rada omogućava izmjenu same geometrije objekta. To su dva najčešće korištena načina rada te zbog toga pritiskom na tipku Tab Blender automatski mijenja između ta 2 načina rada.

Bitno je napomenuti da se u *Edit* način rada ulazi za svaki objekt zasebno tako da je prije promijene potrebno označiti objekt koji korisnik želi izmjenjivati.

U *Edit* načinu rada 3D objekti se dijele na 3 osnovne strukture – točke (eng. *vertex/vertices*), rubovi (eng. *edge/edges*) i lica (eng. *face/faces*). Točke su najosnovniji dio svakog 3D objekta te predstavljaju jednu točku ili poziciju u prostoru. Povezivanjem barem dvije točke nastaju rubovi koji te točke spajaju ravnim linijama. Lica su ono što izgrađuje samu površinu 3D objekta te su jedini "vidljivi" dio objekta. Ona nastaju ispunom prostora između tri (triangle) ili više (*n-gon*) točaka koje su povezane rubovima.

Na sljedećoj slici su prikazane osnovne 3 strukture kocke:

- 1) Točka (*vertex*)
- 2) Rub (*edge*)
- 3) Lice (*face*)

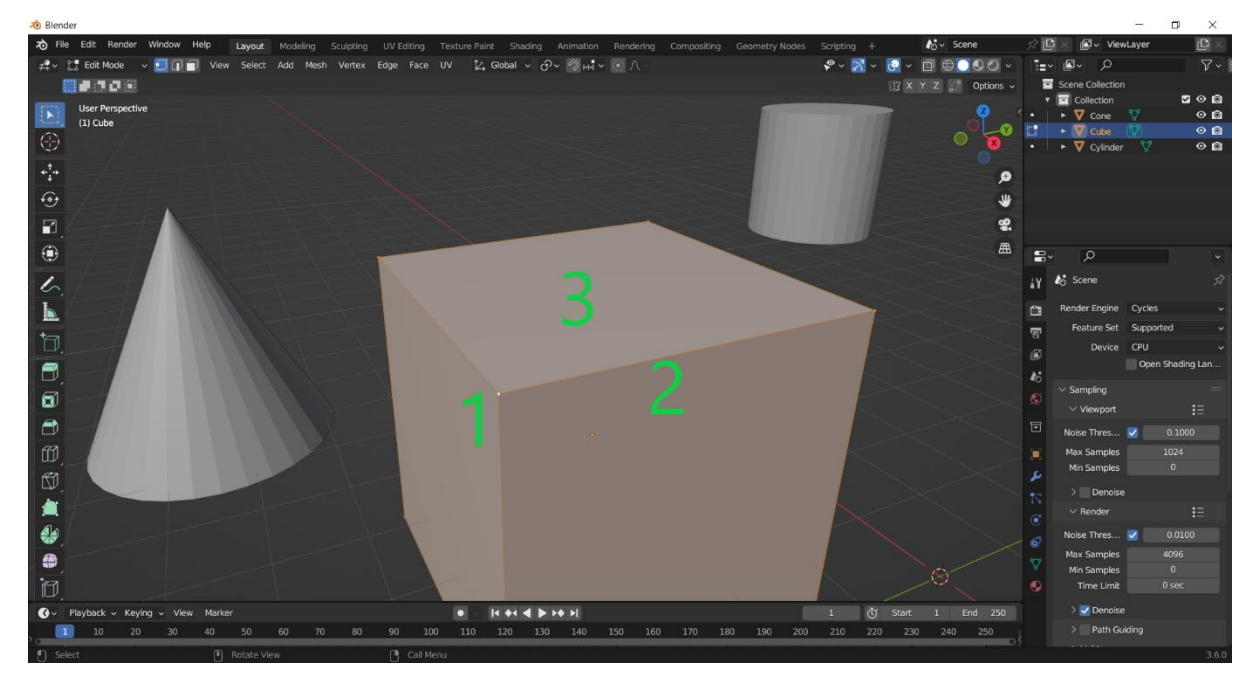

Slika 6. *Edit* način rada označene kocke (vlastita izrada, 26.8.2023.)

Kako bi bilo moguće raditi sa svakom od te tri strukture potrebno je odabrati odgovarajući način označavanja (eng. *Select Mode*). Postoje tri načina označavanja koji odgovaraju trima osnovnim strukturama – *Vertex selection mode, Edge selection mode* i

*Face selection mode*. Sa svakim od tih načina označavanja može se označiti samo odgovarajući dio objekta – npr. ako je odabran *Vertex selection mode* moguće je označavati i manipulirati samo točke.

U *Edit* načinu rada najčešće korištene naredbe u ovom radu jesu: pomakni (eng. *Move*) – prečac tipka G, skaliraj (eng. *Scale*) – prečac tipka S, rotiraj (eng. *Rotate*) – prečac tipka R, izvuci (eng. *Extrude*) – prečac tipka E, *Loop Cut* – prečac Ctrl+R te nož (eng. *Knife*) – prečac tipka K.

Naredba pomakni pomiče objekt ili dijelove objekta slobodnim pokretom ili po svakoj osi zasebno. U ovom radu se prvenstveno koristilo pomicanje po pojedinim osima pošto je preciznije. Naredbe rotiraj i skaliraj objašnjavaju same sebe – rotiraj se koristi za rotaciju pojedinog dijela objekta dok skaliraj uvećava ili umanjuje pojedine dijelove objekta. Također se mogu koristiti slobodnim pokretom ili po svakoj osi zasebno.

Naredba izvuci omogućava produživanje odnosno "izvlačenje" bilo kojeg dijela objekta u bilo kojem smjeru te time stvara novu geometriju pa samim time i nove točke, rubove i lica. Ova naredba se koristila za većinski dio izrade samog oblika zgrade.

*Loop cut* omogućuje korisniku da doda nove rubove unutar objekta. To omogućava lakšu manipulaciju pojedinim dijelovima objekta jer se time dodaje više geometrije koju je moguće manipulirati. Npr. u ovom radu *Loop cut* naredba se koristila za izradu oblika svih prozora i vrata.

Naredba nož ima istu funkcionalnost kao i *Loop cut* naredba samo što nož omogućava crtanje slobodnom rukom dok *Loop cut* programski sam dodaje savršeno ravne rubove.

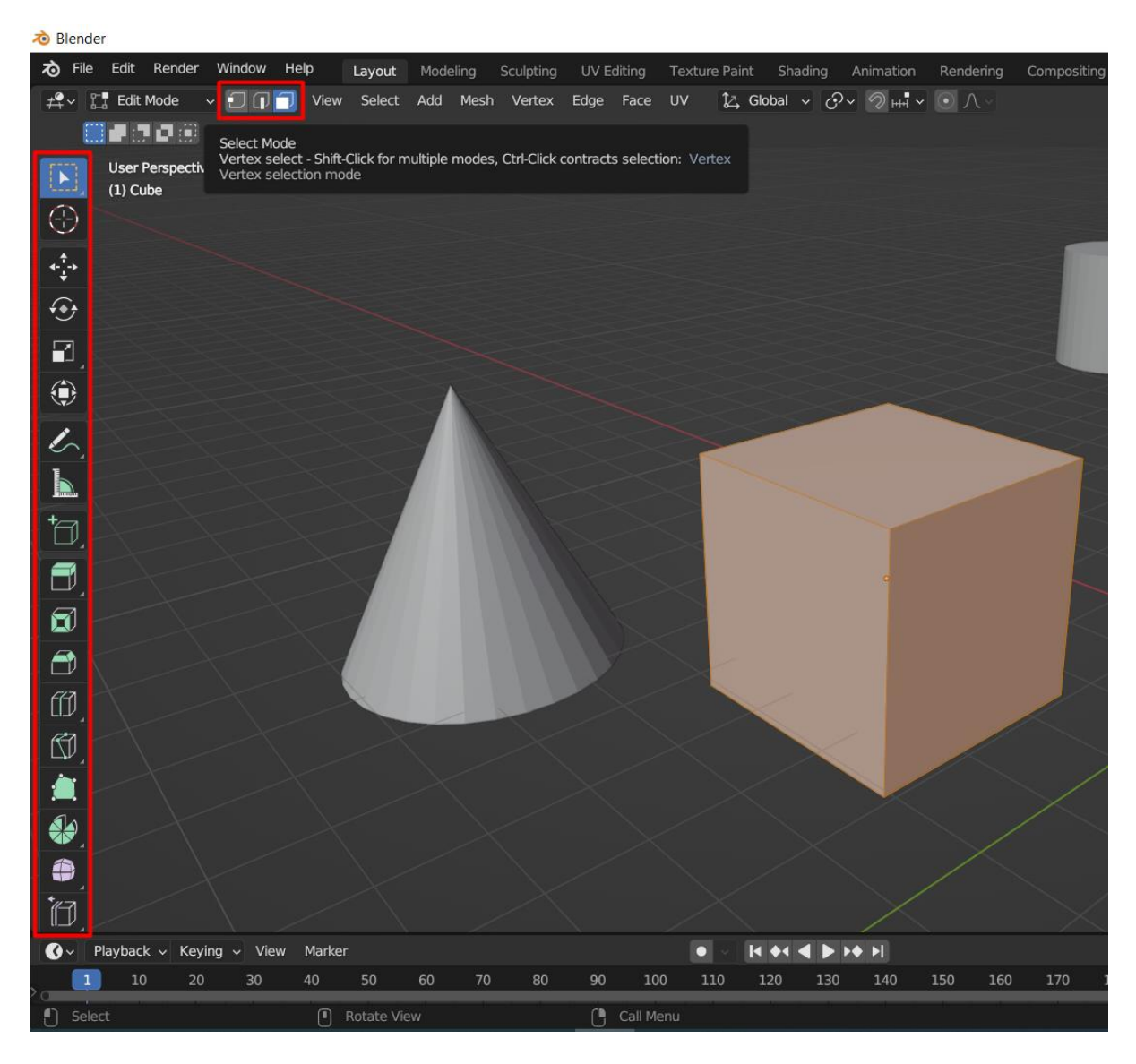

Slika 7. Načini označavanja (iznad) i naredbe (lijevo) (vlastita izrada, 26.8.2023.)

### <span id="page-14-1"></span><span id="page-14-0"></span>**3.3. Pomoćne funkcionalnosti**

Kod pomicanja objekata teško je procijeniti dodiruju li se ili ne, a definitivno je moguće da i jedan objekt ulazi u drugi što ponekad nije poželjno. U takvim situacijama koristi se kopča (eng. *Snap*) koja priljubljuje jedan dio objekta uz drugi.

Postoji više mogućnosti za što će se pojedini dio "kopčati", ali u ovom radu objasniti ćemo samo dvije koje su se najučestalije koristile prilikom izrade ovog modela, a to su *Snap to Vertex* i *Snap to Edge*.

*Snap to Vertex* omogućuje da se bilo koji dio objekta prilijepi za bilo koju točku bilo kojeg drugog objekta ili da prati ravninu tu točke ako se odabrani dio miče samo po jednoj osi.

*Snap to Edge* ima istu funkcionalnost samo što se dio objekta lijepi za rub, a ne za točku.

Ova opcija je omogućila da zagrada nema nepravilnosti na rubovima, zidovima, krovu, prozorima itd. te je zbog toga model iz odvojenih dijelova prešao u jednu funkcionalnu cjelinu.

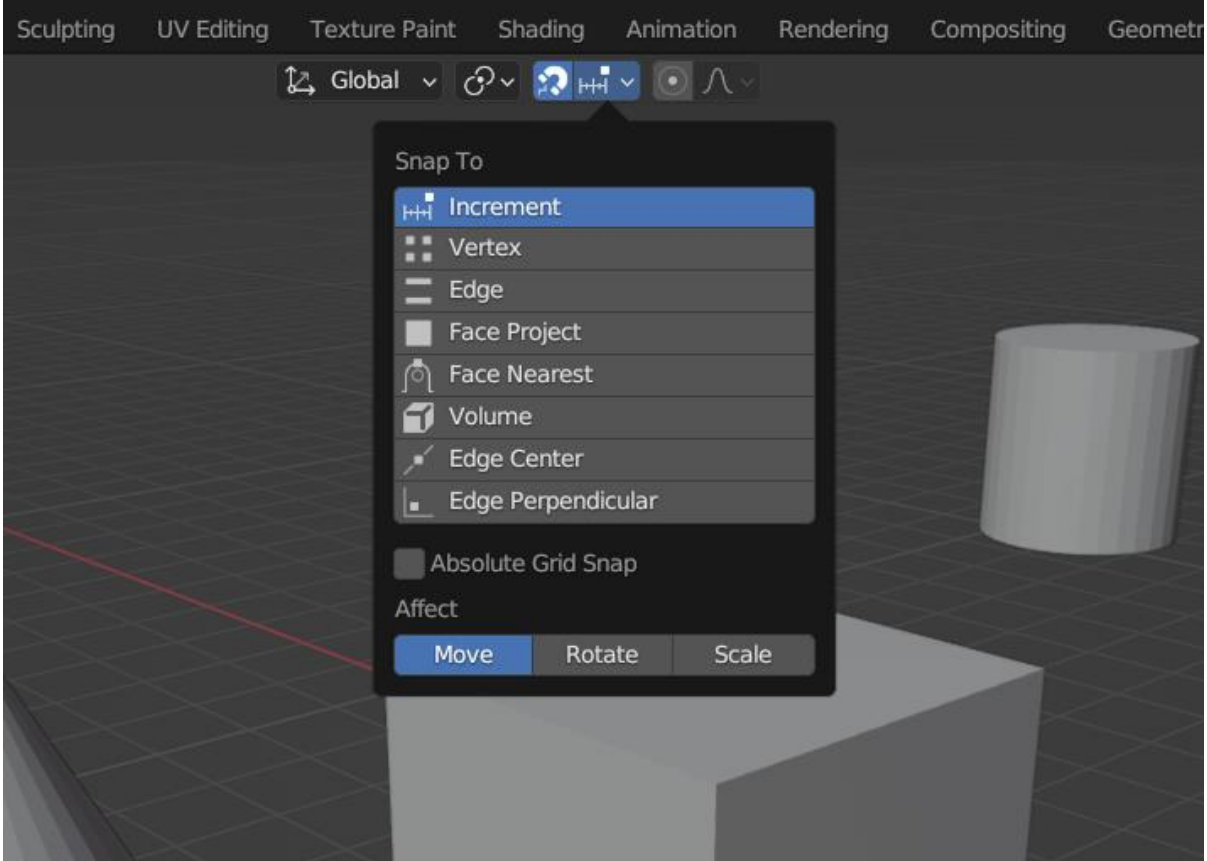

Slika 8. Mogućnost kopča (eng. *Snap*) (vlastita izrada, 26.8.2023.)

Kako nijedan program ne bi bio potpun bez dupliciranja (eng. *Duplicate*) potrebno je i to spomenuti pošto je i u ovom radu bilo potrebno koristiti tu metodu. Kraticom Shift+D stvara se identična kopija označenog objekta ili dijela objekta koji se odmah može micati i manipulirati.

U kombinaciji s dupliciranjem korisna funkcionalnost je i odvajanje (eng. *Separate*). Naime, kada se neki dio objekta duplicira on ostaje vezan za postojeći objekt. Kako bi se to izbjeglo, nakon dupliciranja potrebno ga je odvojiti pritiskom na tipku P i odabrati *Selection*. Time duplicirani dio više nije vezan za početni "roditelj" objekt već postaje samostalna jedinka koju je onda moguće manipulirati neovisno o početnom "roditelj" objektu.

Još jedna korisna funkcionalnost jest sjediniti (eng. *Merge*). Ova funkcionalnost je prisutna samo u *Edit* načinu rada te sjedinjuje jedan ili više dijelova objekta na nekoliko načina. Na sljedećoj slici uz pomoć sjedinjenja iz kocke će se napraviti prizma. Potrebno je označiti prednje dvije točke kocke te koristeći prečac M za sjedinjenje odabire se *At Center*. Isti postupak se ponavlja i za zadnje dvije točke kocke i finalni rezultat je prizma kao na slici desno. Isto tako na samom modelu FOI zgrade je tim postupkom napravljen krov.

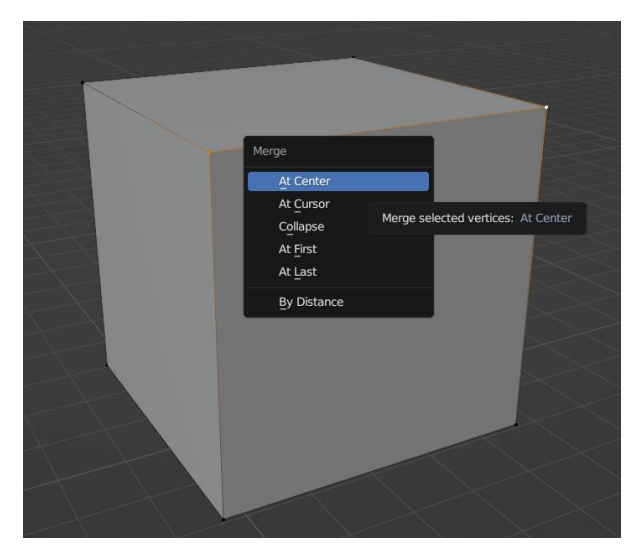

Slika 9. Postupak sjedinjenja – kocka (vlastita izrada, 26.8.2023.)

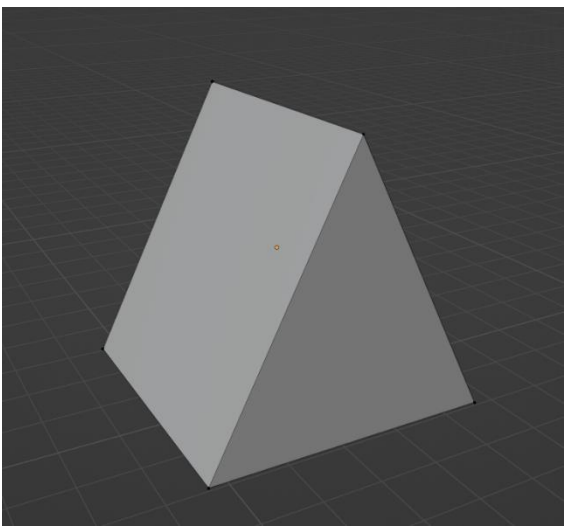

Slika 10. Finalni izgled prizme nakon sjedinjenja (vlastita izrada, 26.8.2023.)

# <span id="page-17-0"></span>**4. Izrada 3D modela zgrade Fakulteta organizacije i informatike**

Ovo poglavlje bavit će se opisivanjem koraka izrade 3D modela zgrade Fakulteta organizacije i informatike. Kako je najbitniji preduvjet izrade 3D modela osiguravanje odgovarajućih nacrta to je upravo ono s čim ćemo započeti.

#### <span id="page-17-1"></span>**4.1. Opisivanje i preslikavanje nacrta**

Kao što je već spomenuto, najbitniji preduvjet izrade 3D modela jest nabava nacrta zgrade. Slanjem *maila* fakultetu osigurana je većina tlocrta koji su korišteni u izradi modela, a ostatak tlocrta, presjeka i pročelja osobno je preuzeto iz Državnog arhiva u Varaždinu.

U proučavanju nacrta odlučeno je da će baza modela biti svi tlocrti koji su dobiveni od fakulteta i jedan presjek preuzet iz Državnog arhiva. Svi nacrti su u mjerilu 1:100.

Izrada modela započela je skaliranjem glavnog tlocrta prizemlja u stvarne mjere. Pomoću kota na tlocrtu pronađene su mjere debljine zidova te je napravljena kocka iste dužine i širine. Nakon skaliranja kocke, slika tlocrta je također skalirana kako bi odgovarala stvarnim veličinama.

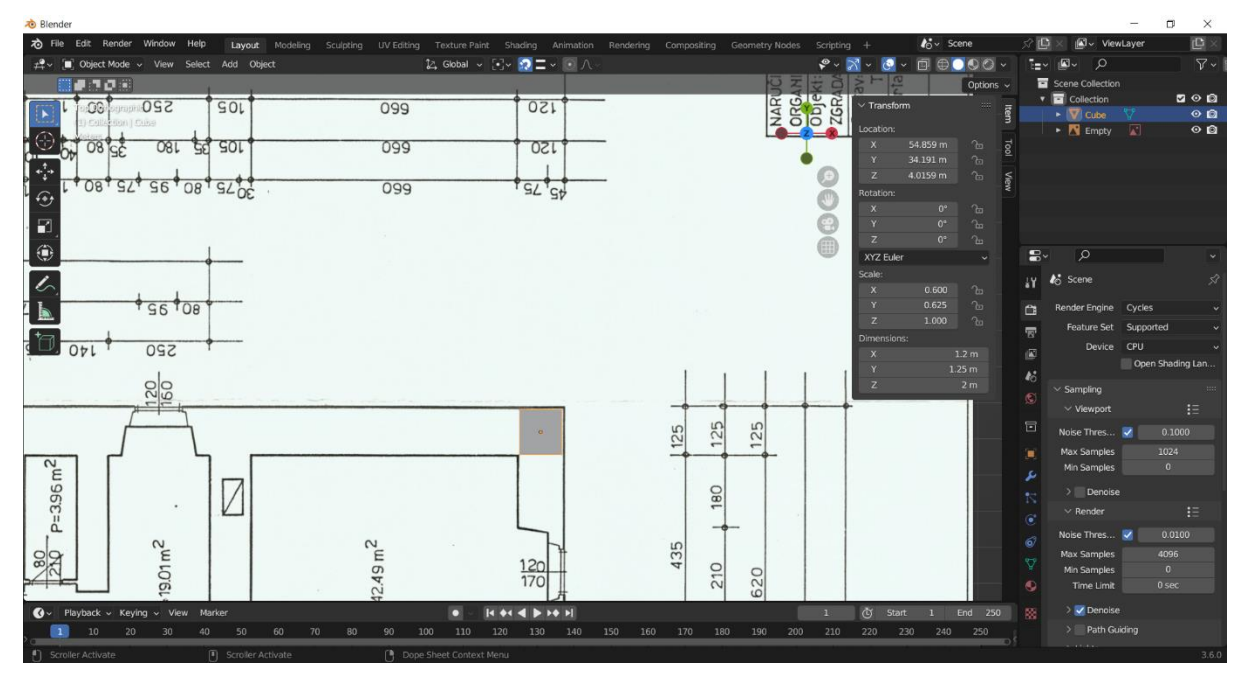

Slika 11. Skaliranje tlocrta u stvarne veličine (vlastita izrada, 19.7.2023.)

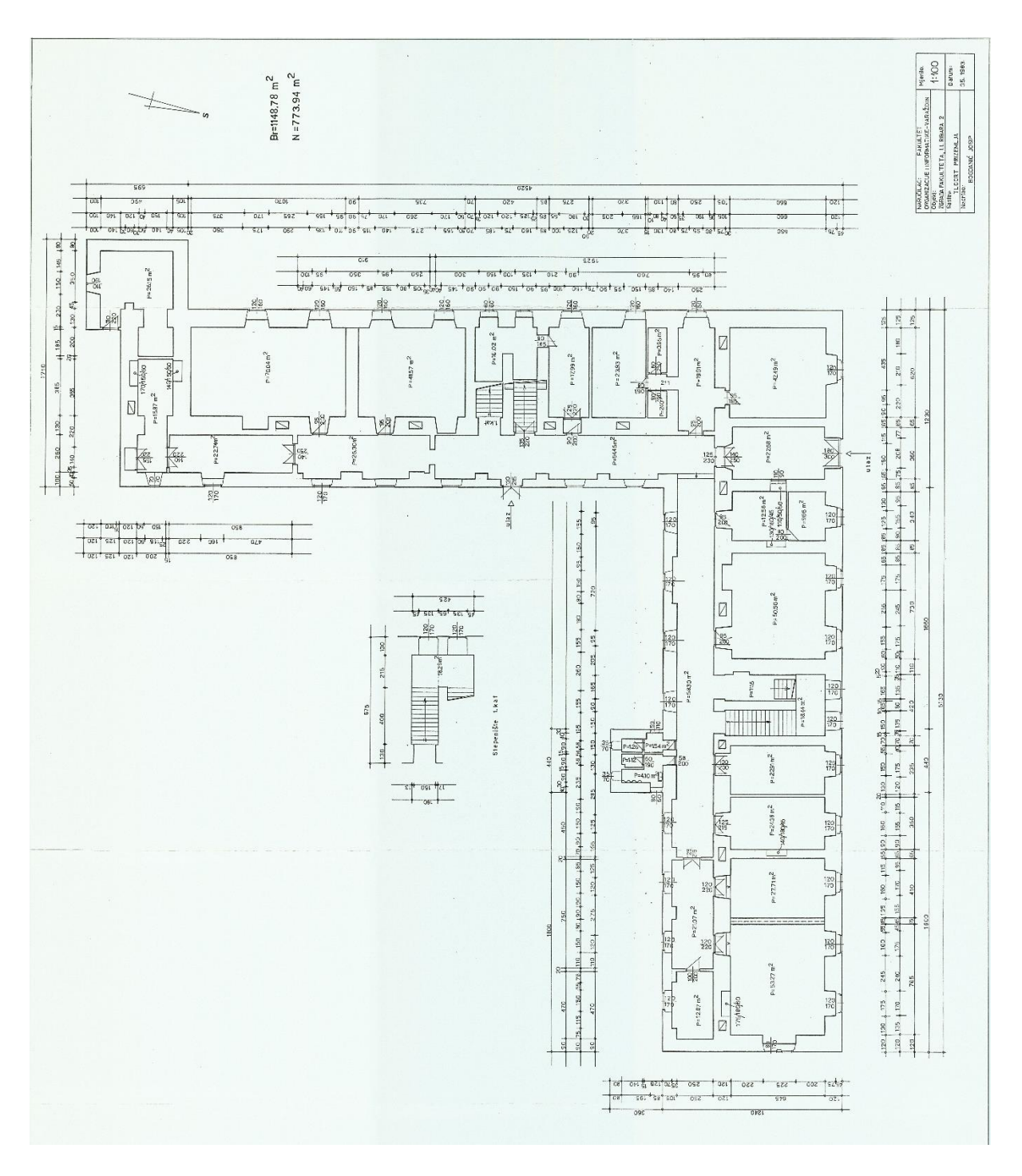

Slika 12. Tlocrt prizemlja zgrade FOI-a (Izvor: Bogdanić Josip, 05.1983.)

<span id="page-18-0"></span>Visina zidova prizemlja iščitana je iz presjeka zgrade te je visina kocke skalirana kako bi odgovarala stvarnoj visini.

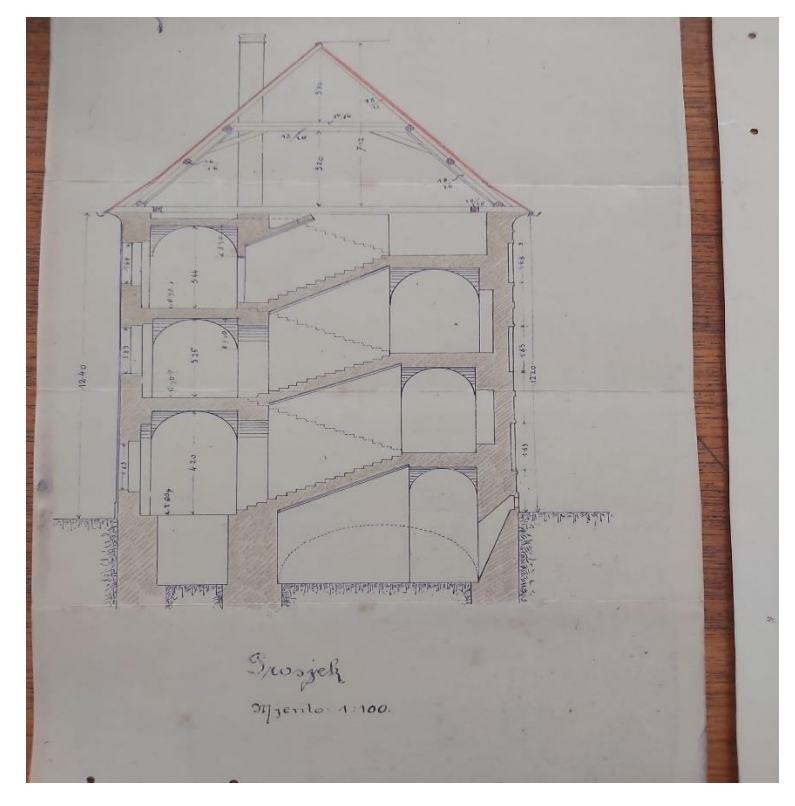

Slika 13. Presjek zgrade FOI-a (Izvor: Državni arhiv u Varaždinu, 2023.)

Nakon što je kocka poprimila stvarne dimenzije korišten je *Extrude* alat u kombinaciji s *Loop cut* alatom kako bi se oblikovali zidovi zgrade. Od jedne početne kocke nastaje oblik cijele zgrade kao što je vidljivo na sljedećoj slici.

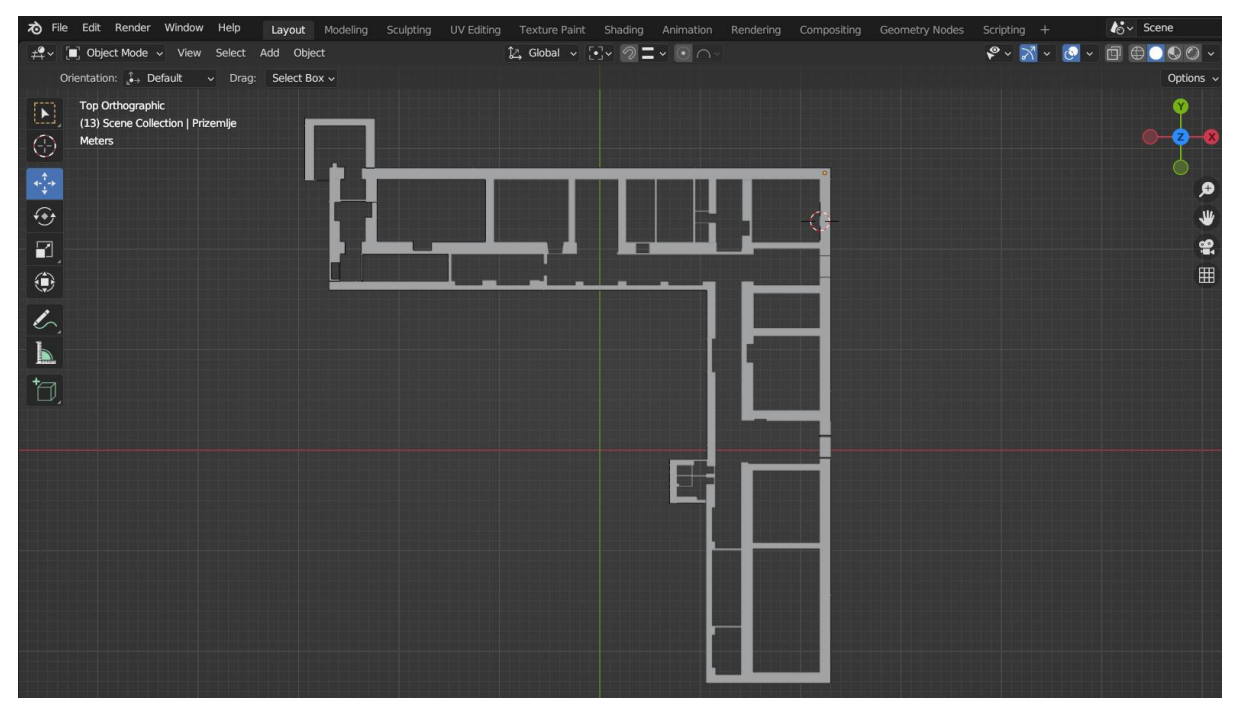

Slika 14. Oblikovani zidovi prizemlja FOI zgrade (vlastita izrada, 19.7.2023.)

#### <span id="page-20-0"></span>**4.2. Izrada prozora**

Kako su prozori približno iste veličine na svim katovima i nalaze se na istim pozicijama, izreze prozora potrebno je napraviti samo za prizemlje te će duplicirano prizemlje služiti i kao prvi i drugi kat.

Pomoću *Loop cut* alata dodani su rubovi koji će koristiti kao oblik prozora, a nakon toga brisat će se nepotrebna lica na modelu kako bi se postigao izgled prozora. Nakon što su ta lica obrisana (s vanjske i unutarnje strane) potrebno je "zakrpati" unutrašnjost zida pošto je na modelu zid zapravo šuplji.

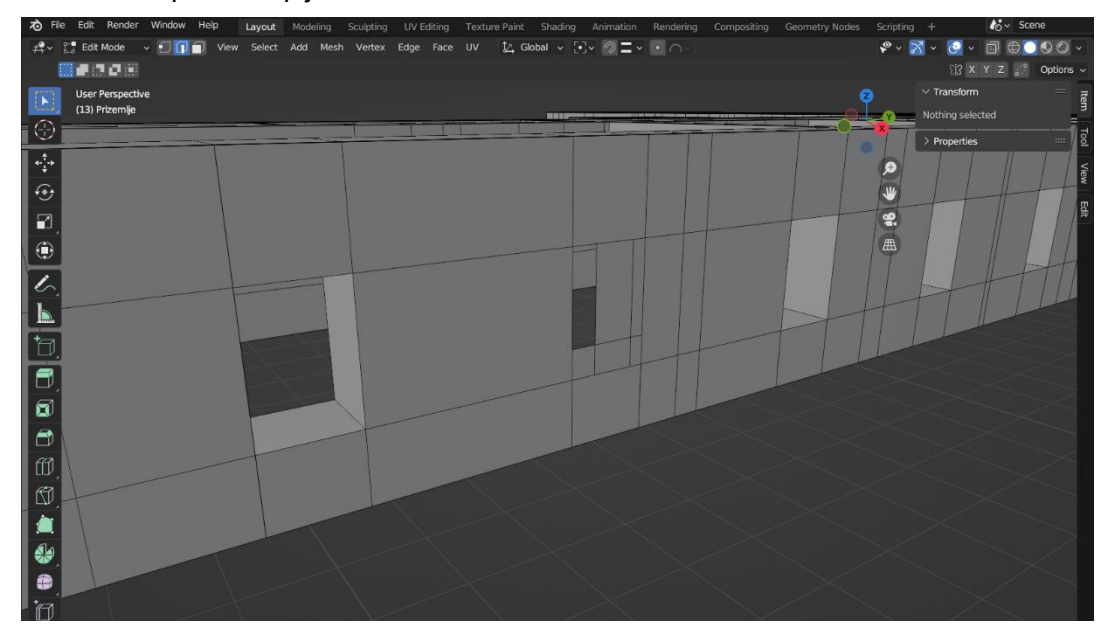

Slika 15. Primjer šupljine zida nakon obrisanih lica (vlastita izrada, 24.7.2023.)

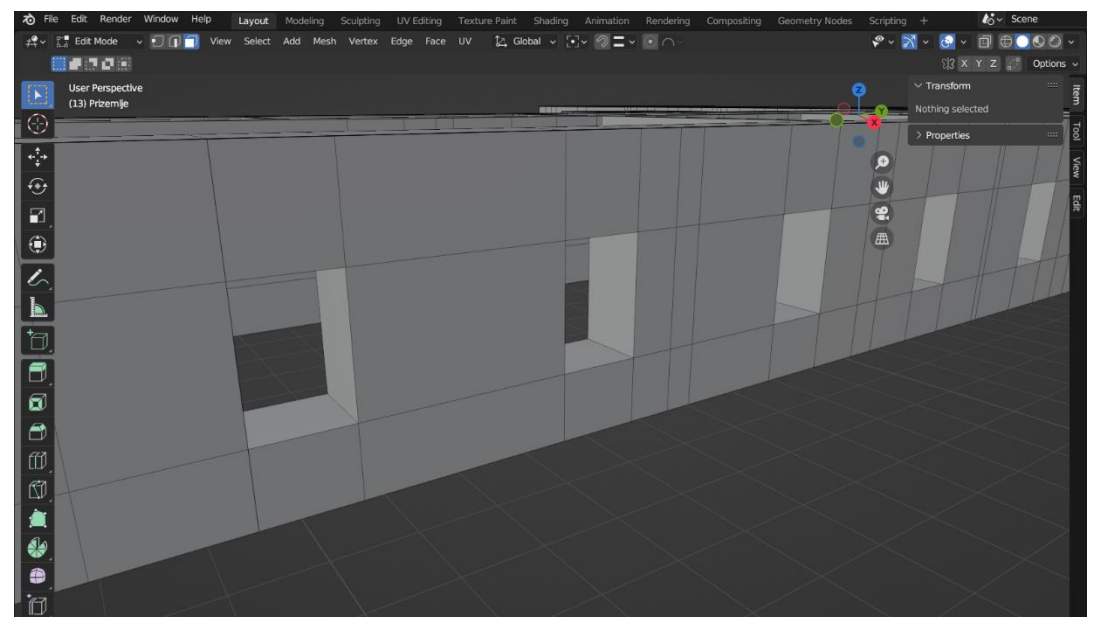

Slika 16. Primjer zida nakon "zakrpe" (vlastita izrada, 24.7.2023.)

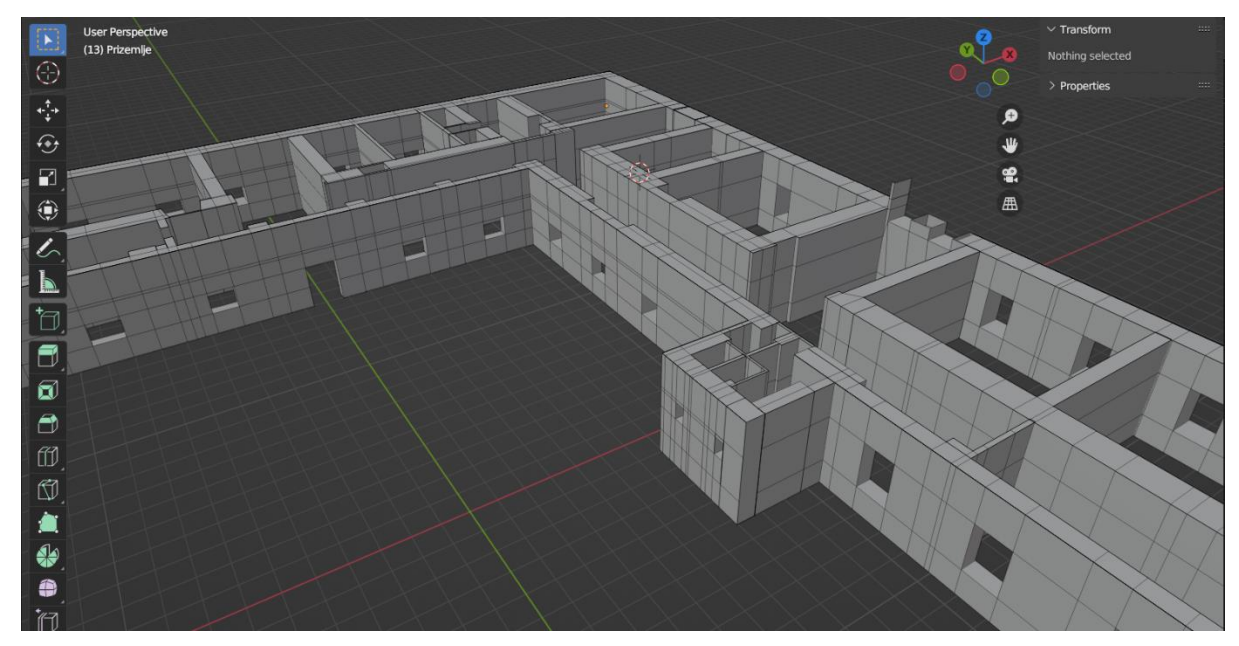

Slika 17. Primjer mnoštva *Loop cut*-ova korištenih za izradu prozora, vrata i drugih otvora (vlastita izrada, 24.7.2023.)

Nakon što su otvori za prozore izrađeni, potrebno je oblikovati i sami prozor. Zbog različitih debljina objekata i različitih materijala i tekstura koje će se koristiti za jedan prozor, podijeljen je u 4 dijela – vanjski obrub, unutarnji deblji obrub, unutarnji tanji obrub i staklo.

Na svim dijelovima osim na staklu korišten je modifikator učvrstiti (eng. S*olidify*) potreban za dobivanje ispunjenog oblika prozora. Kako bi se dodao neki od modifikatora potrebno je u kartici Svojstva pritisnuti znak ključa (*Modifiers*) te pritiskom na "*Add Modifier*" dodati novi.

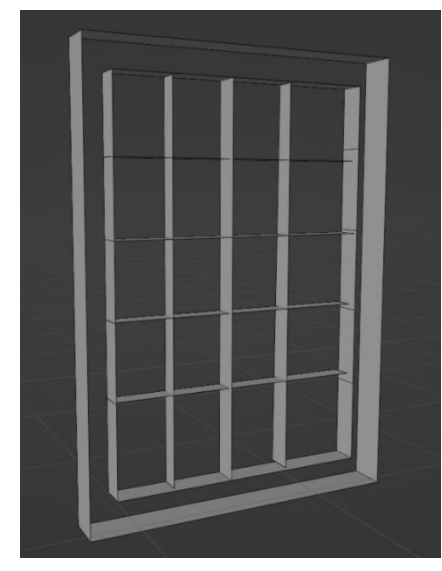

Slika 18. Izgled prozora prije dodavanja modifikatora učvrsti (vlastita izrada, 25.7.2023.)

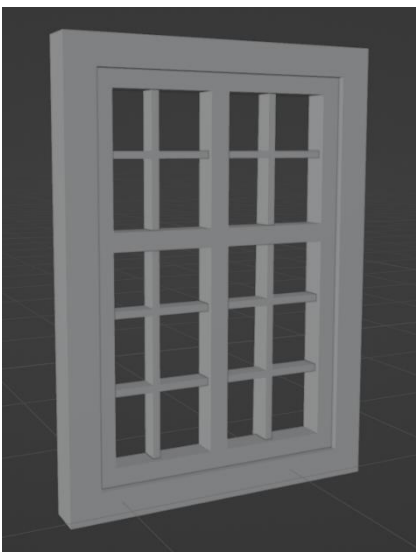

Slika 19. Izgled prozora nakon dodavanja modifikatora učvrsti (vlastita izrada, 25.7.2023.)

Nakon izrade samog prozora dupliciran je puta koliko otvora na prizemlju postoji te je svaki postavljen na svoje mjesto uz minimalne modifikacije oko veličine i rotacije.

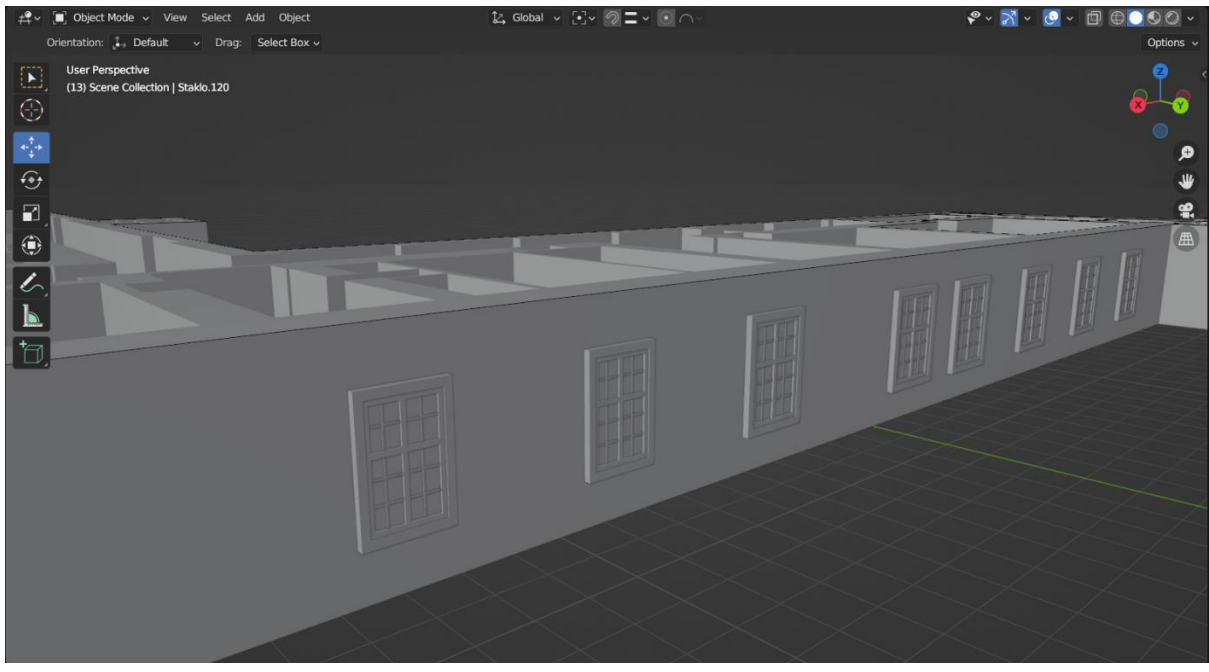

Slika 20. Prozori postavljeni na zgradu (vlastita izrada, 25.7.2023.)

Jedini prozori koji koriste drugačiji dizajn su oni za toalet zato što su manji te su zapravo pojednostavljena verzija svih ostalih.

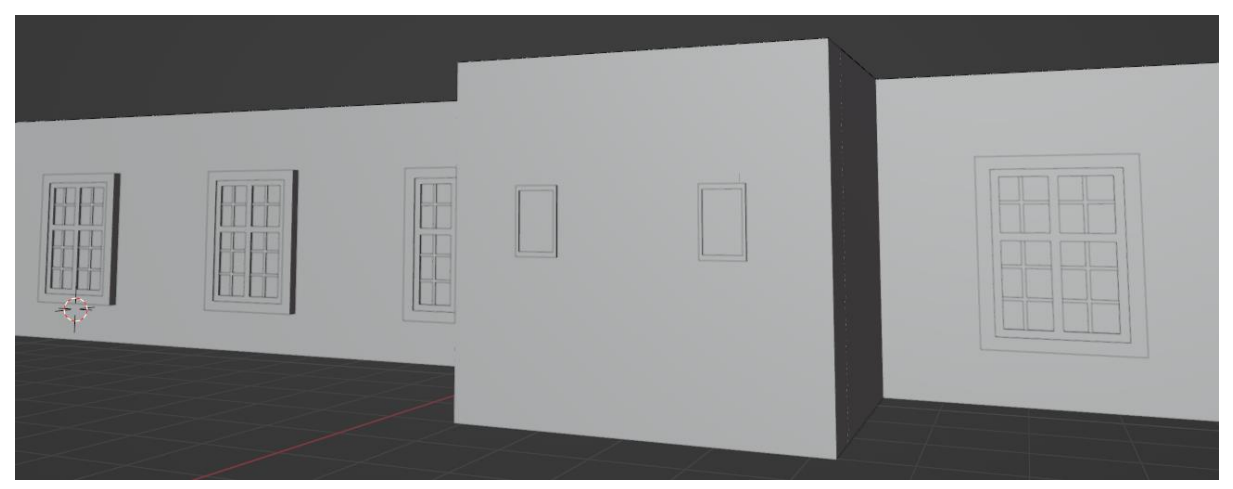

Slika 21. Primjer dizajna prozora za toalet (vlastita izrada, 25.7.2023.)

#### <span id="page-23-0"></span>**4.3. Izrada ostalih katova i krovišta**

Prizemlje, kao baza preostala dva kata će se duplicirati i uz neke modifikacije prvi i drugi kat postat će svoje funkcionalne cjeline. Prije nego što se izvrši dupliciranje, kat nije potpun bez stropa.

U ovom modelu strop jednog kata biti će ujedno i tlo sljedećeg, ali pošto je u programu taj dio zgrade nazvan "strop" ta riječ će opisivati taj dio zgrade dalje u radu. Za izradu stropa dodana je nova ravnina te pomoću *Extrude* alata i *Snap* funkcionalnosti modelirana je u obliku zgrade te priljubljena uz vanjske rubove prizemlja koristeći *Snap to edge*  funkcionalnost. Zadnji korak je bio dodavanje debljine toj ravnini te se to napravilo s *Extrude*  alatom prema pozitivnom dijelu Z osi. Iz presjeka zgrade izračunato je da je svaki strop debliine 50 cm.

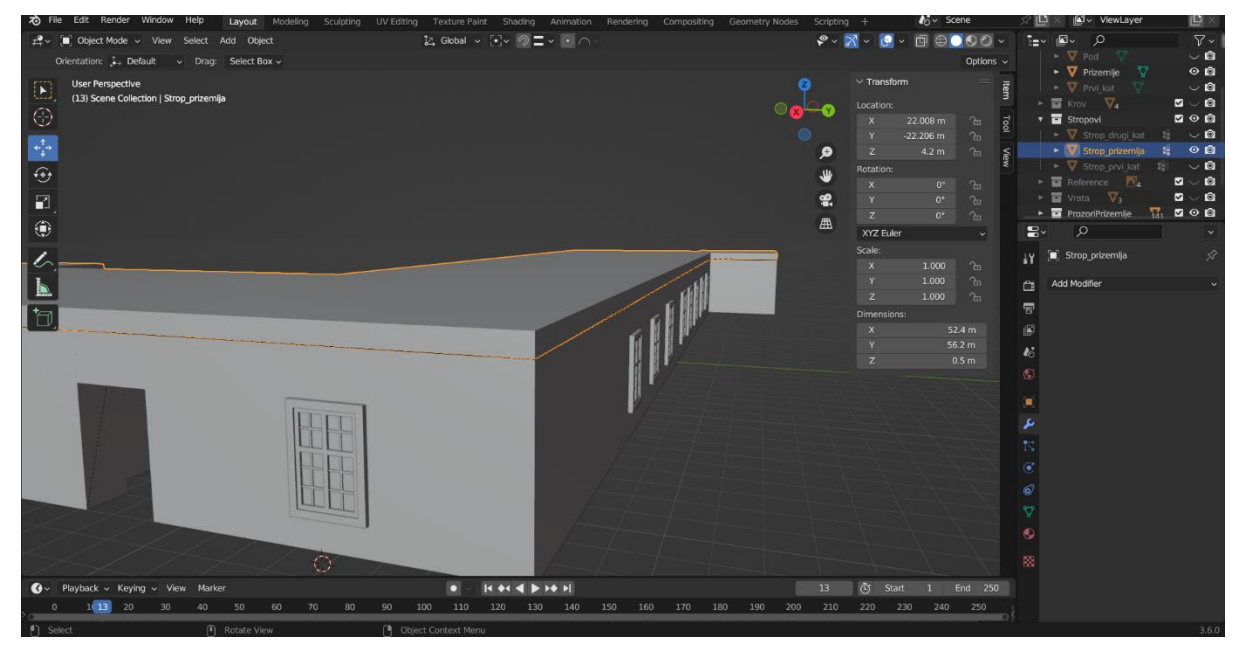

Slika 22. Označeni strop prizemlja (vlastita izrada, 29.7.2023.)

Sada kada su modelirani svi dijelovi potrebni za ostale katove možemo započeti proces dupliciranja. Kako katovi nisu u cijelosti identični, koristit će se tlocrti prvog i drugog kata kako bi se uklonile razlike.

Kao pripremu za lakšu izvedbu smještaja kata iznad odmah se uključuje *Snap to edge* funkcionalnost. Prvi korak je označiti cijeli prvi kat (uključujući prozore i strop) pritiskom na tipku A u *Object* načinu rada. Nakon što su svi dijelovi označeni, s tipkama Shift+D duplicira se označeno te pritiskom na tipku Z duplicirani objekt se pomiče samo po Z osi. Miš se pozicionira na gornji rub stropa kako bi se novo napravljeni prvi kat prilijepio na strop.

Ista procedura se ponavlja i za drugi kat te se rade modifikacije na novo napravljenim katovima kako bi svaki odgovarao vlastitim tlocrtima.

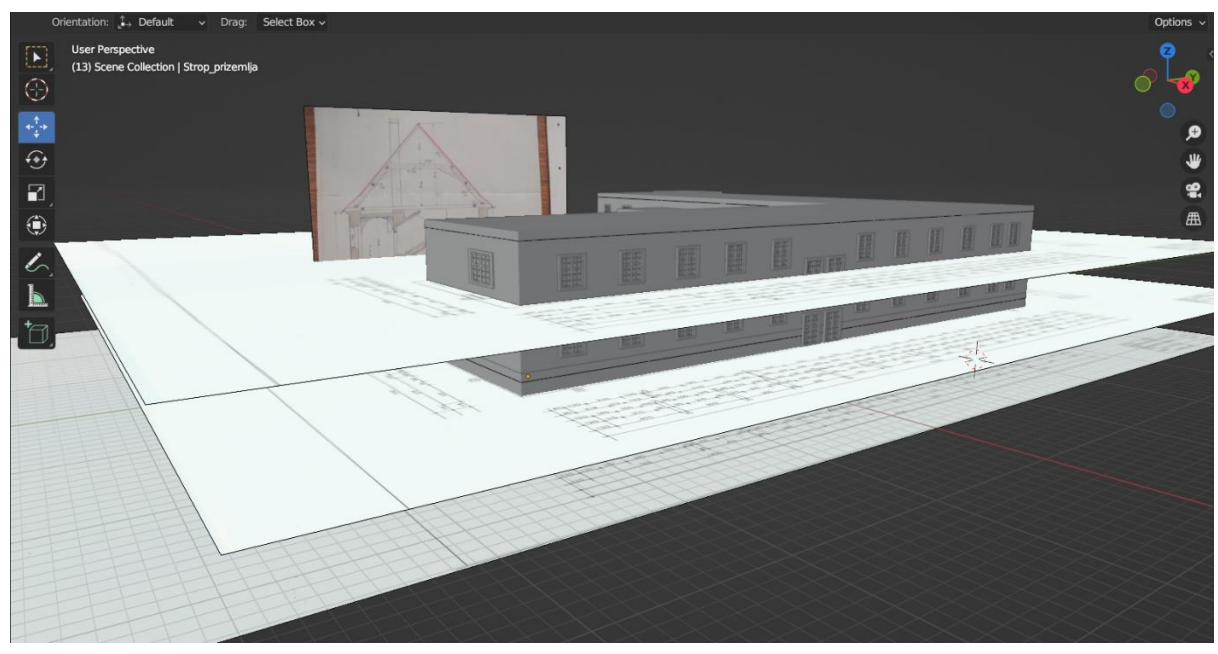

Slika 23. Slojevi tlocrta korišteni za modeliranje svakog kata (vlastita izrada, 29.7.2023.)

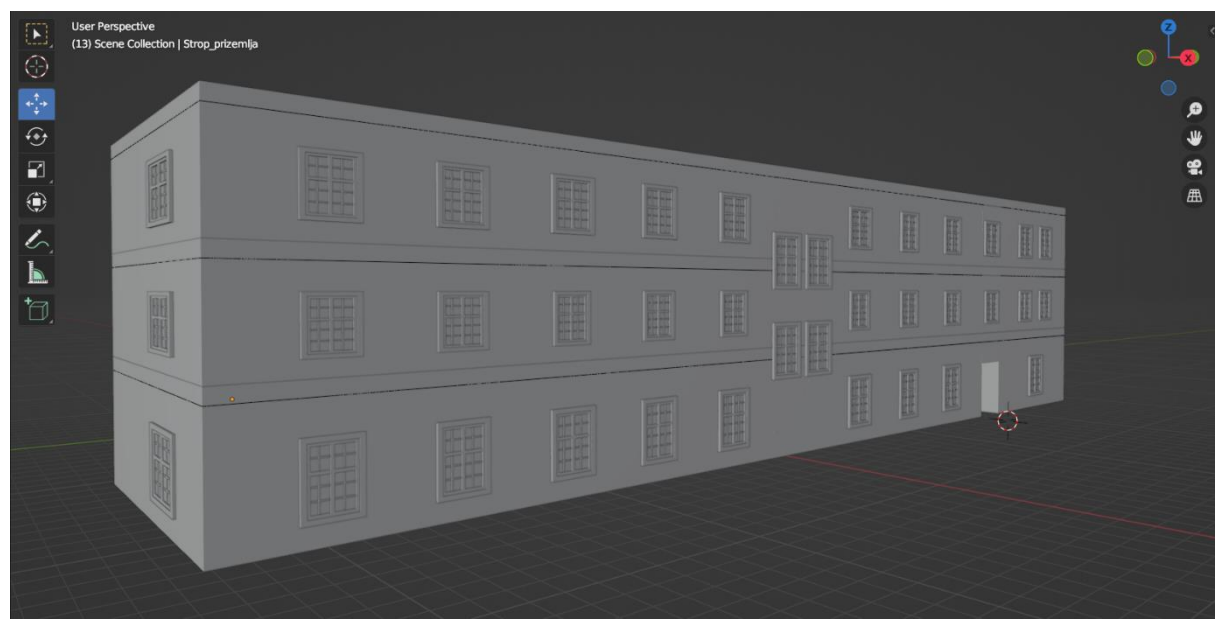

Slika 24. Izgled FOI zgrade nakon dupliciranja katova i modifikacije istih (vlastita izrada, 29.7.2023.)

Izrada krova nije predstavljala veliki problem pošto se glavni dio sastoji od samo 2 objekta. Postupak izrade prizme (krova) pomoću funkcionalnosti *Merge* opisana je u poglavlju 3.3. te se tim koracima iz kocke oblikovao prednji i zadnji krov visine 6.7 m. Za spajanje prednjeg i zadnjeg dijela krovišta koristila se *Snap to vertex* funkcionalnost koja je spojila obje rubne i najvišu točku zadnjeg krova s objema rubnim i najvišom točkom prednjeg krova te stvorila jednu cjelinu krovišta zgrade.

Također je bilo potrebno napraviti detalj zakrivljenog vrha prednjeg krova na istočnoj strani pri čemu je korišten *Knife* alat kako bi se rubni dio krova podijelio na dva dijela.

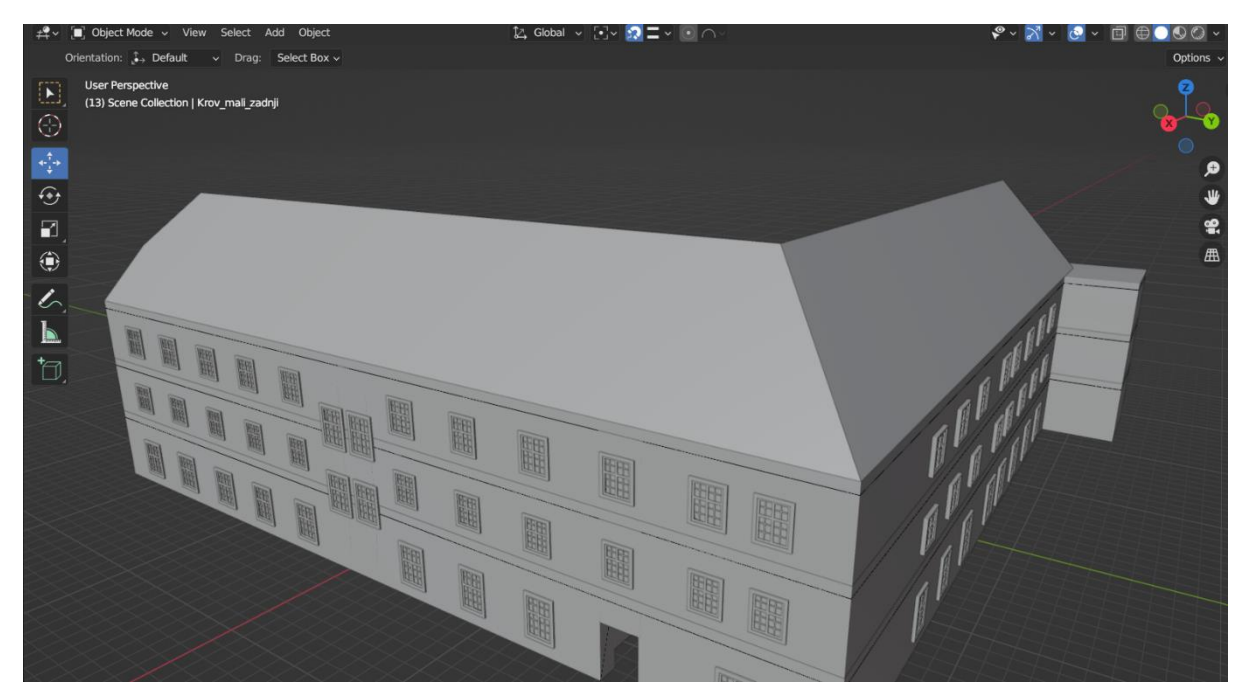

Slika 25. Krovište zgrade (vlastita izrada, 3.8.2023.)

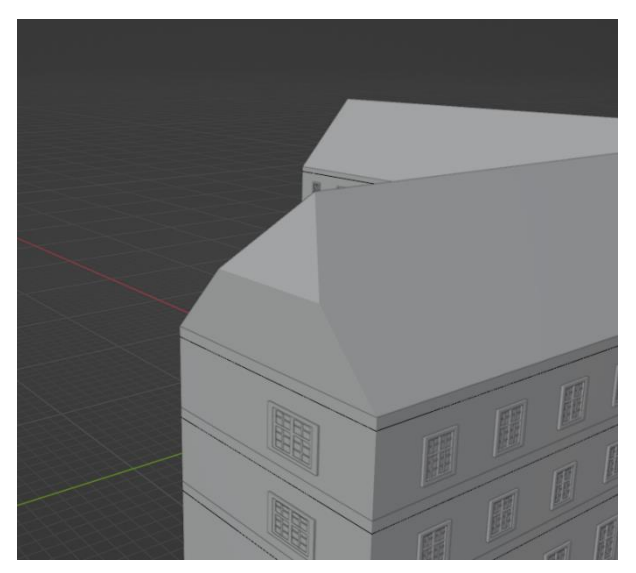

Slika 26. Zakrivljeni dio krova na istočnoj strani (vlastita izrada, 3.8.2023.)

Jedini preostali dio krovišta su dva mala "odvojena" krova koji su napravljeni kao samostalni modeli. Napravljeni su sličnim postupkom kao i prethodna dva te pokrivaju preostale dijelove zgrade koji još nisu sadržavali krovište.

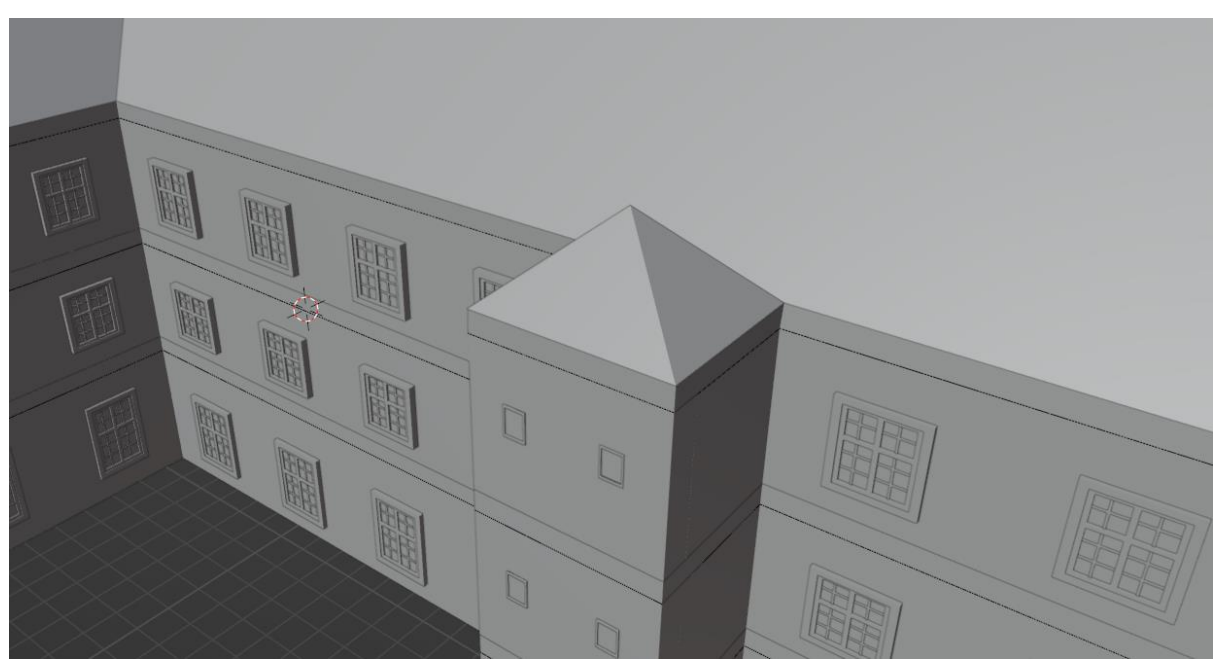

Slika 27. Mali krov s južne strane (vlastita izrada, 3.8.2023.)

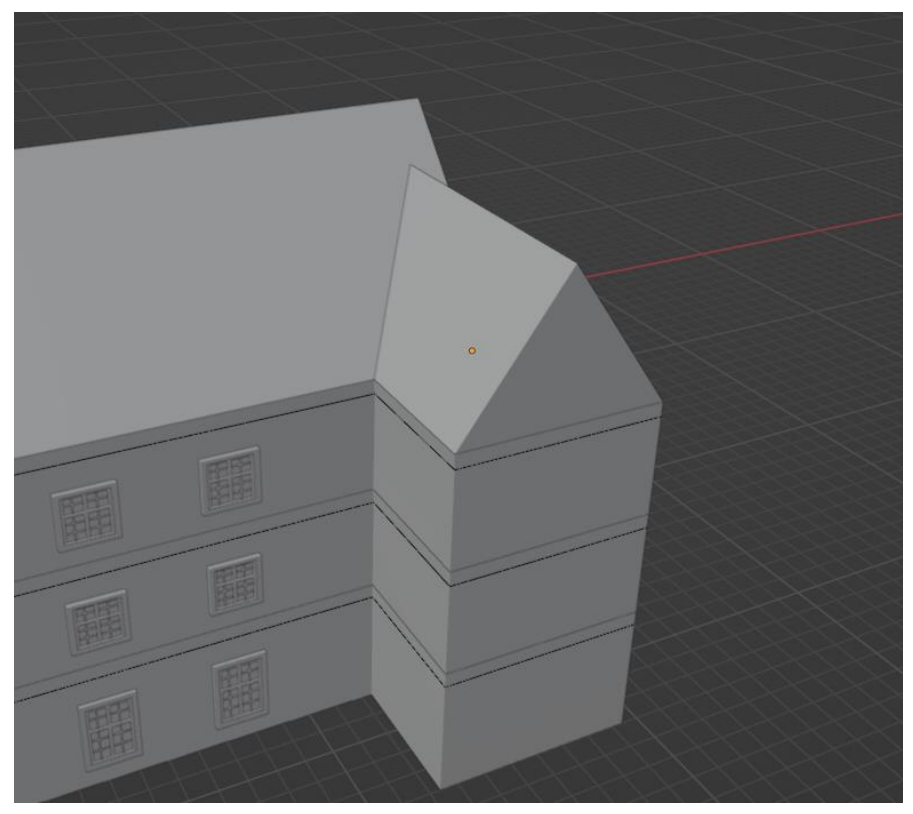

Slika 28. Mali krov sa zapadne strane (vlastita izrada, 3.8.2023.)

#### <span id="page-27-0"></span>**4.4. Materijali i teksture**

"Materijali kontroliraju izgled mreža, krivulja, opsega i drugih objekata. Definiraju suštinu od koje je objekt građen, njegovu boju i teksturu te kako svijetlost djeluje na njega." [4]

Kao što definicija govori – teksture grade materijale pa će za potrebe ovog modela biti korištene proceduralne teksture koje su izrađene ručno u *Shading* radnom prostoru. "Proceduralne teksture su teksture koje su definirane matematički. Takvi tipovi tekstura su "prave" 3D teksture. Pod tim mislimo da zajedno savršeno pristaju na rubovima i ostaju izgledati kako trebaju izgledati čak i kada su presječene." [5]

Izrada proceduralnih materijala u *Shading* radnom prostoru sastoji se od kombiniranja i manipuliranja raznih čvorova sjenčanja koji po završetku čine jednu petlju i finalni izgled materijala. Svaki čvor ima matematički definirana svojstva koja kroz manipulaciju direktno mijenjaju izgled te teksture. Kako svaki čvor nad materijalom vrši jedan tip izmjene potrebno je povezivati više čvorova kako bi se dobili kompleksniji, realističniji materijali.

Na sljedećoj slici prikazani su čvorovi korišteni za izradu materijala Beton koji je korišten kao glavni, najveći dio fasade zgrade FOI-a.

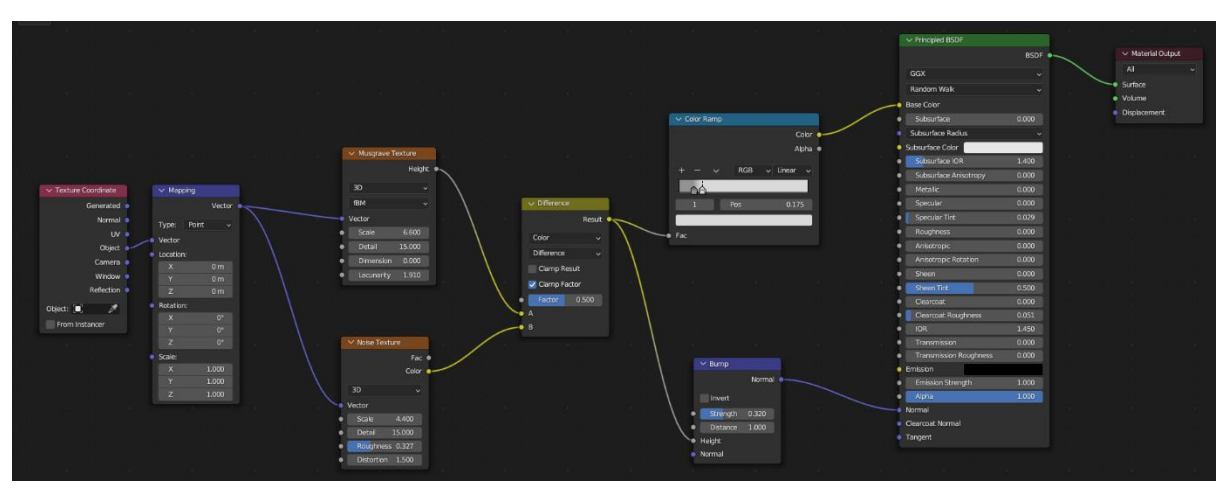

Slika 29. Proceduralni materijal Beton (vlastita izrada, 15.8.2023.)

Izgled materijala Beton je vidljiv na sljedećoj slici.

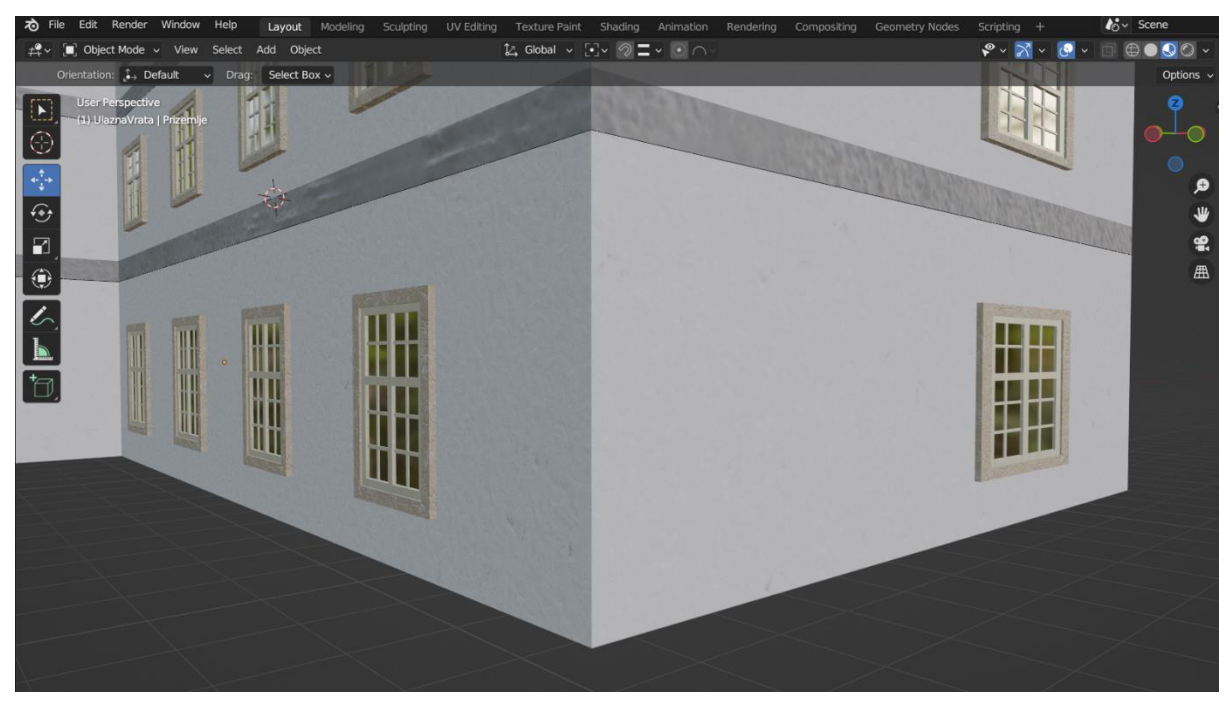

Slika 30. Izgled materijala Beton (vlastita izrada, 15.8.2023.)

Za stropove prizemlja i prvog kata korišteni su čvorovi tekstura slika (eng. *Texture node*) koji se koriste kako bi se slika direktno primijenila kao tekstura. Slike koje su korištene besplatno su preuzete sa stranice specijalizirane za pohranu tekstura za 3D modeliranje. [6]

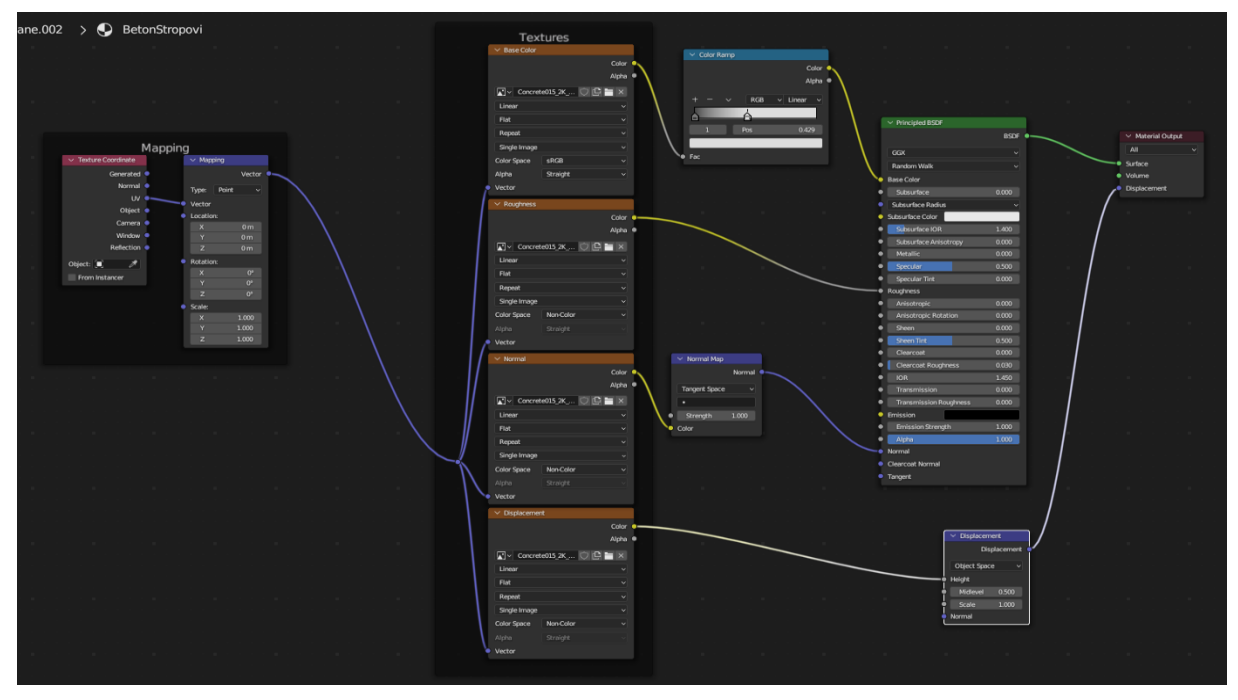

Jedino za strop drugog kata je korišten materijal ŽutiBeton koji će biti opisan kasnije.

Slika 31. Proceduralni materijal BetonStropovi (vlastita izrada, 15.8.2023.)

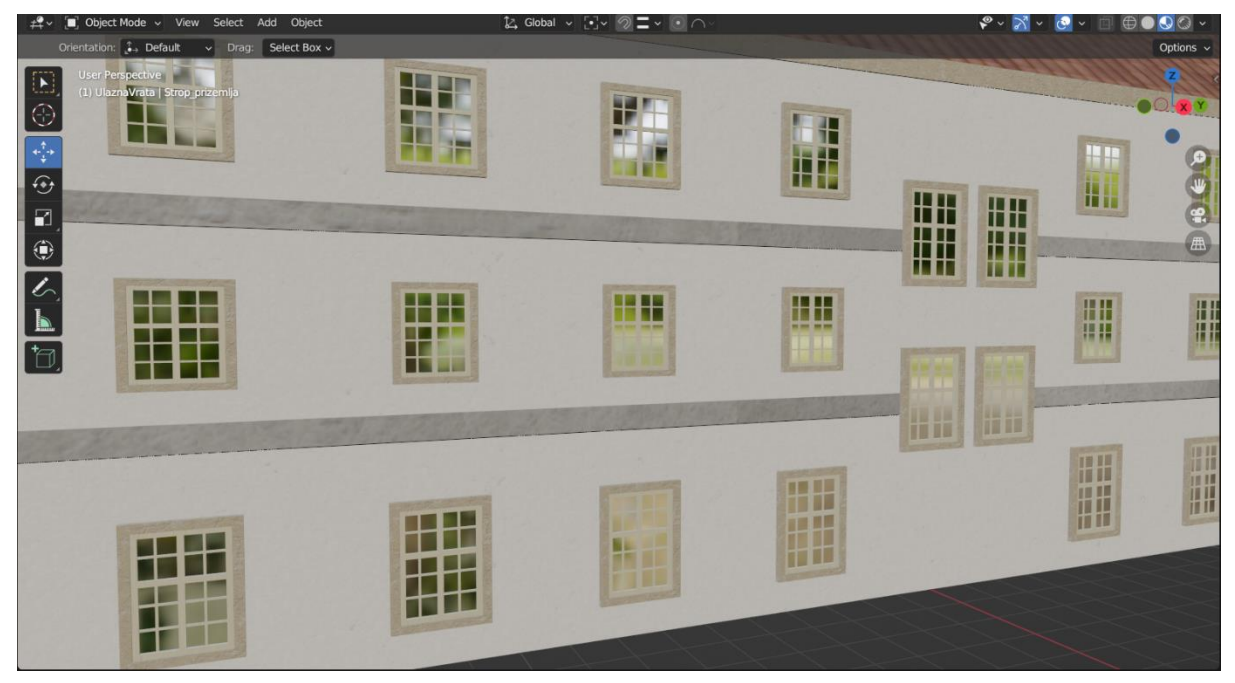

Slika 32. Izgled materijala BetonStropovi (vlastita izrada, 15.8.2023.)

Za krovišta su isto korišteni čvorovi tekstura slika također preuzete sa već prije spomenute stranice. Zbog različitih orijentacija, nagiba i veličina svakog dijela krova bilo je potrebno odvojiti teksture za pojedina lica krovova kako bi se tekstura mogla dobro pozicionirati i skalirati da izgleda realistično.

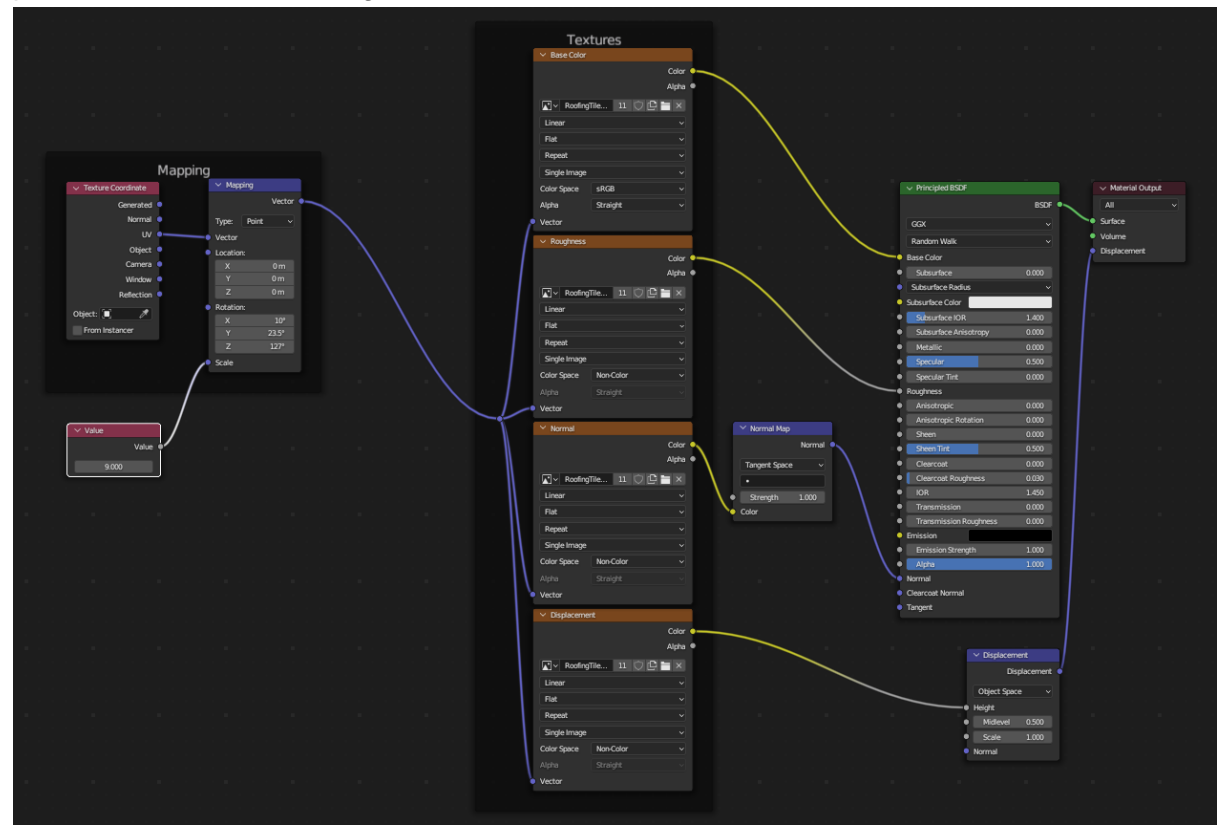

Slika 33. Proceduralni materijal PrednjiKrovLijeviDio (vlastita izrada, 16.8.2023.)

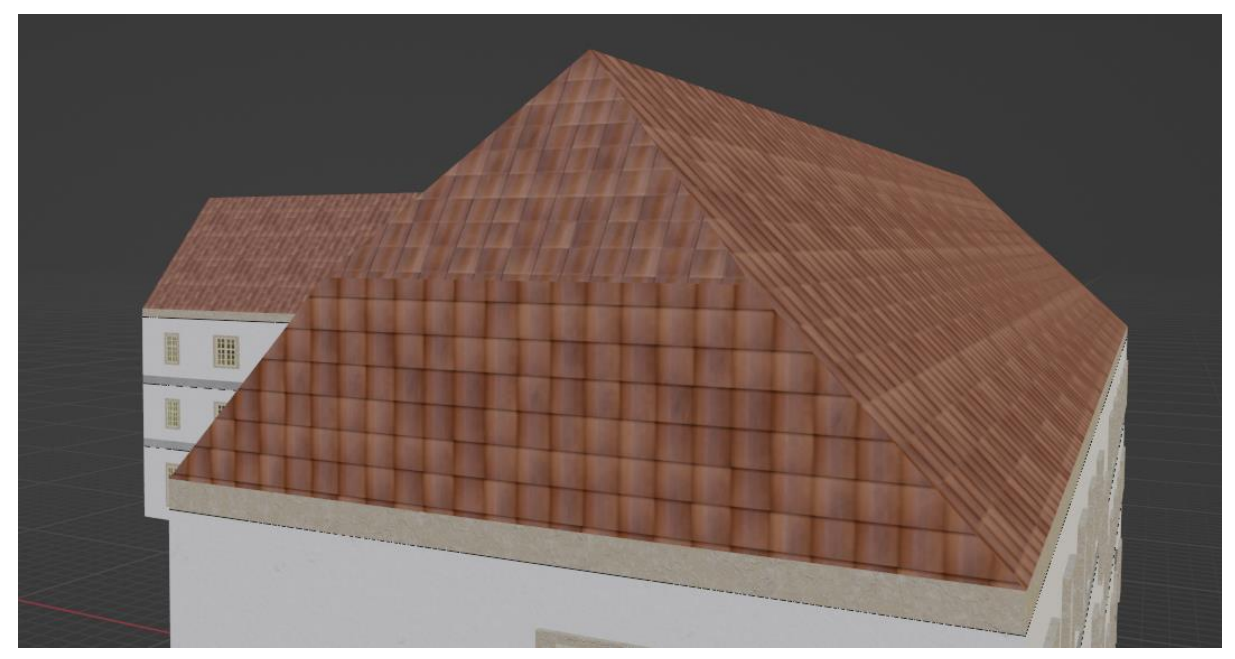

Slika 34. Izgled materijala PrednjiKrovLijeviDio (također vidljiv i uvinuti dio) (vlastita izrada, 16.8.2023.)

Glavni prednji krov sastoji se 4 različite teksture te svaka odgovara jednom vidljivom licu krova - PrednjiKrovPrednjiDio, PrednjiKrovZadnjiDio, PrednjiKrovLijeviDio i PrednjiKrovUvinutiDio.

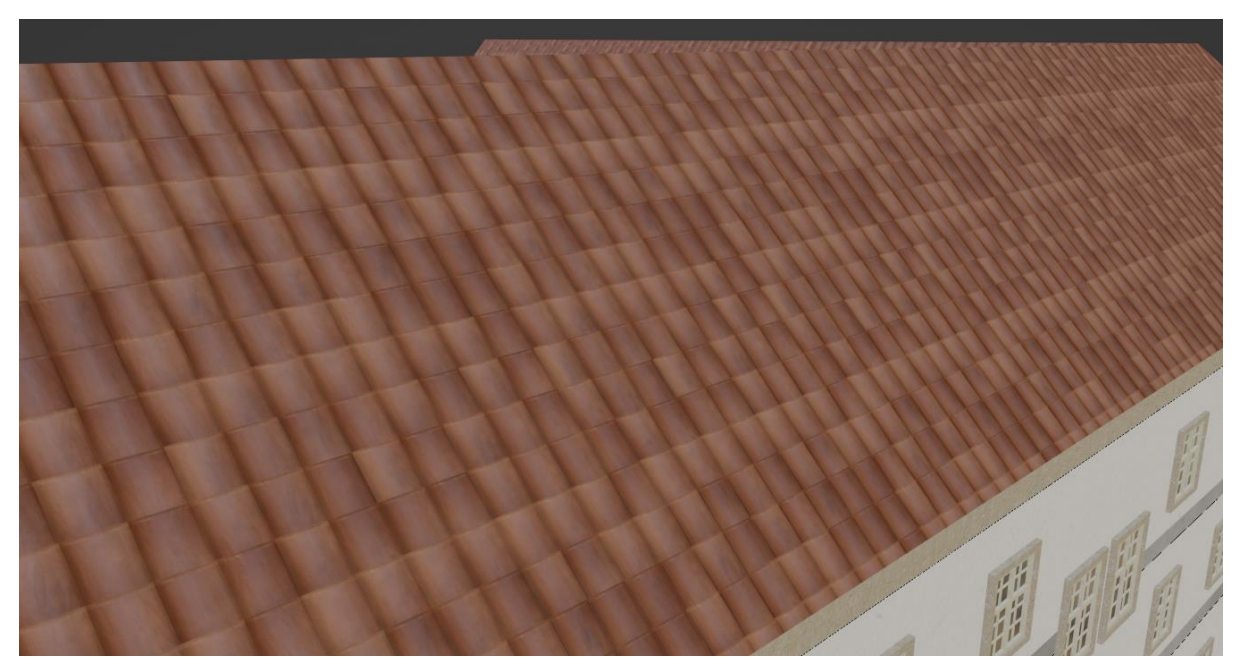

Slika 35. Izgled materijala PrednjiKrovPrednjiDio (vlastita izrada, 16.8.2023.)

Glavni zadnji krov se sastoji od 3 različite teksture gdje svaka odgovara jednom licu krova – ZadnjiKrovIstocniDio, ZadnjiKrovZapadniDio i ZadnjiKrovJuzniDio.

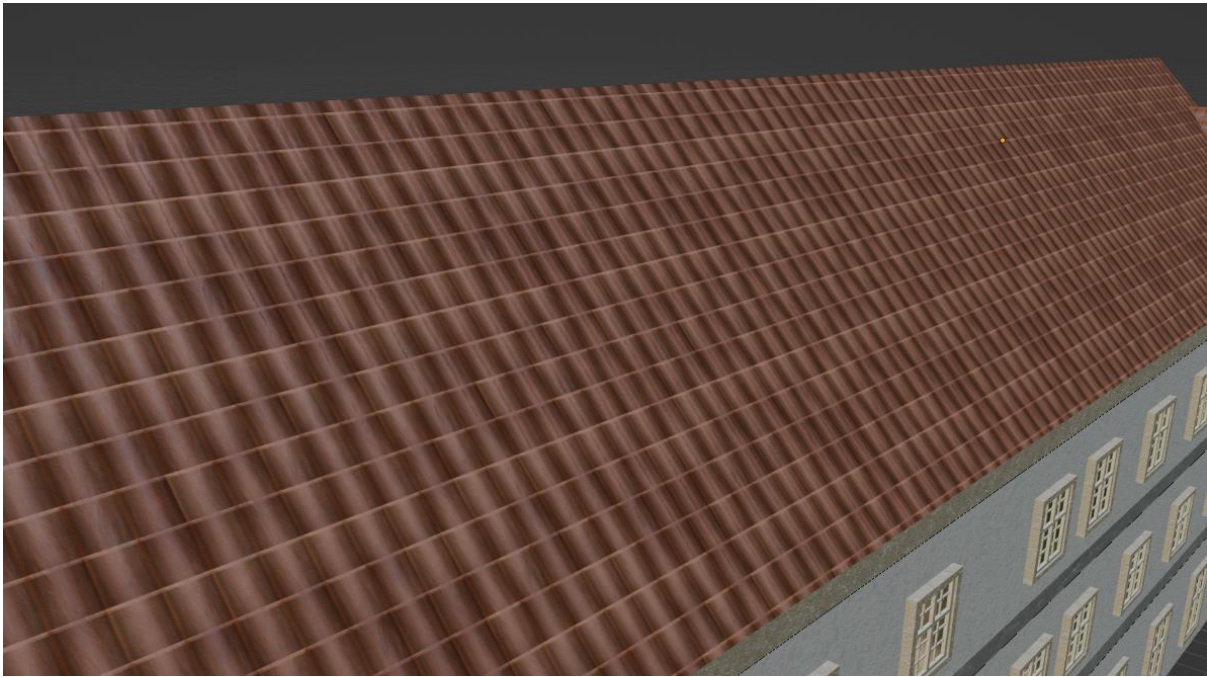

Slika 36. Izgled materijala ZadnjiKrovZapadniDio (vlastita izrada, 16.8.2023.)

Mali krov koji pokriva prostorije toaleta na južnoj strani sastoji se samo od jednog materijala – KrovWC.

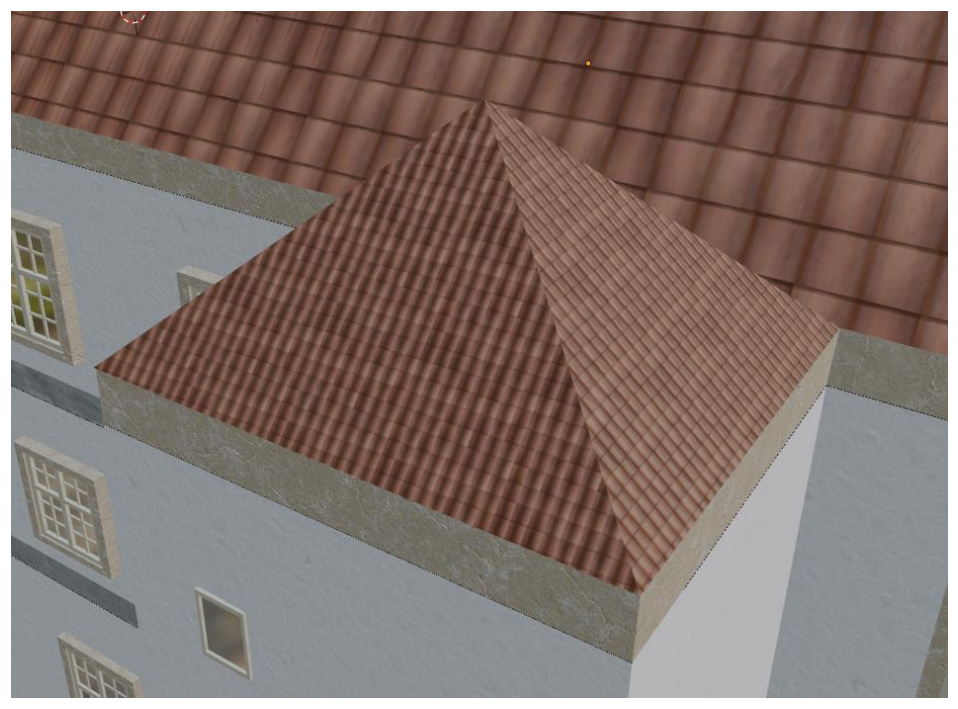

Slika 37. Izgled materijala KrovWC (vlastita izrada, 16.8.2023.)

Preostaje još samo jedan krov za opisati a to je stražnji manji krov. Sastoji se od 3 teksture – KrovMaliIzaJug, KrovMaliIzaSjever i KrovMaliIzaZapad.

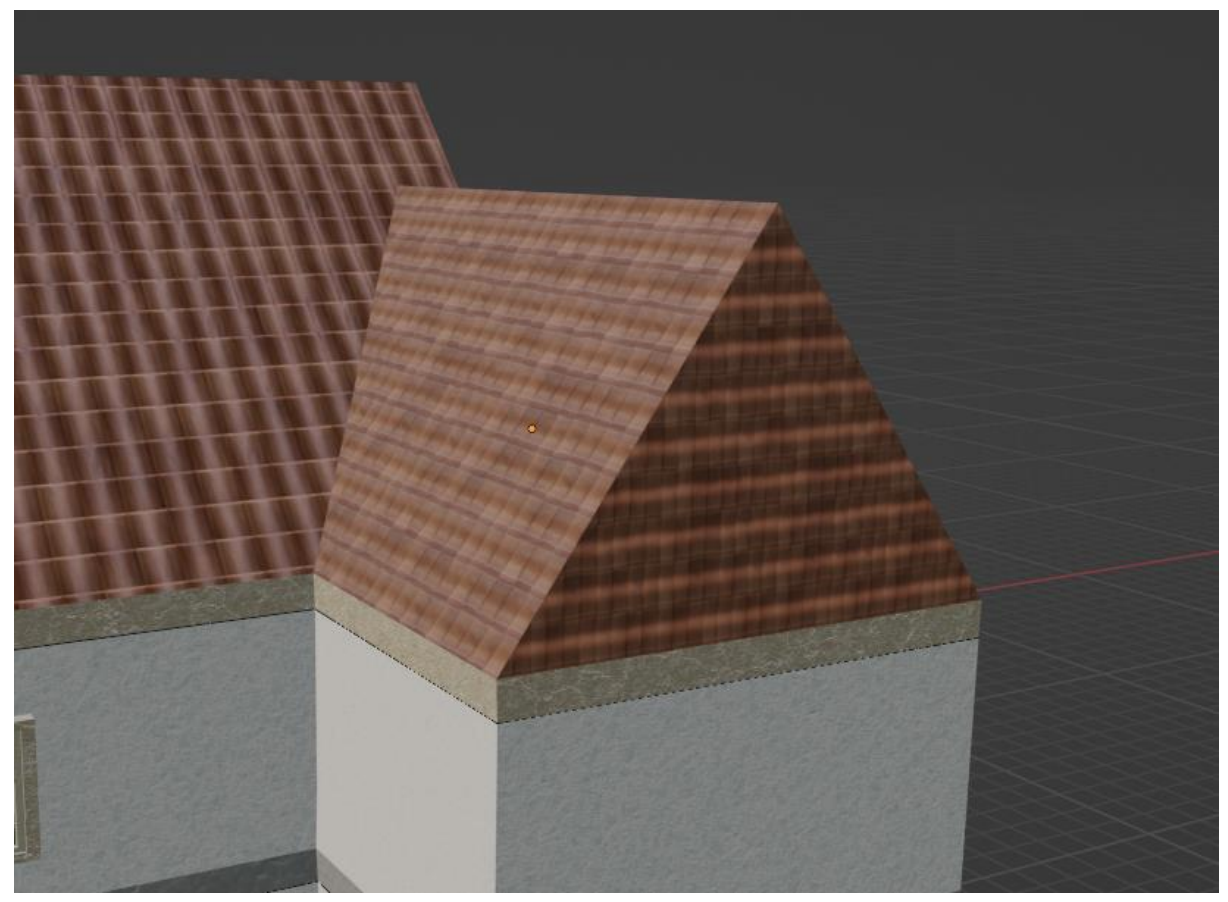

Slika 38. Izgled materijala KrovMaliIzaSjever i KrovMaliIzaZapad (vlastita izrada, 16.8.2023.)

Za već viđene prozore korišteno je 3 materijala. Prvi koji je već spomenut i korišten kao materijal stropa drugog kata – ŽutiBeton. Taj materijal se kod prozora koristi kao vanjski obrub.

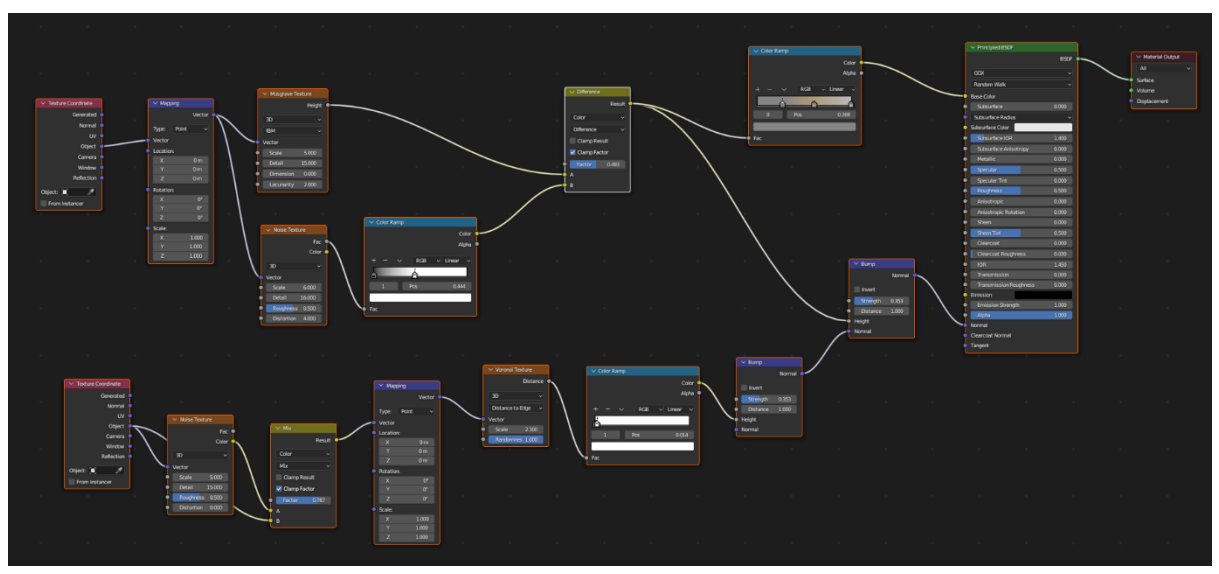

Slika 39. Proceduralni materijal ŽutiBeton (vlastita izrada, 19.8.2023.)

Materijal korišten za unutarnji oblik (krila) prozora nazvan je ProzorDrvo te je napravljen od sljedećih čvorova.

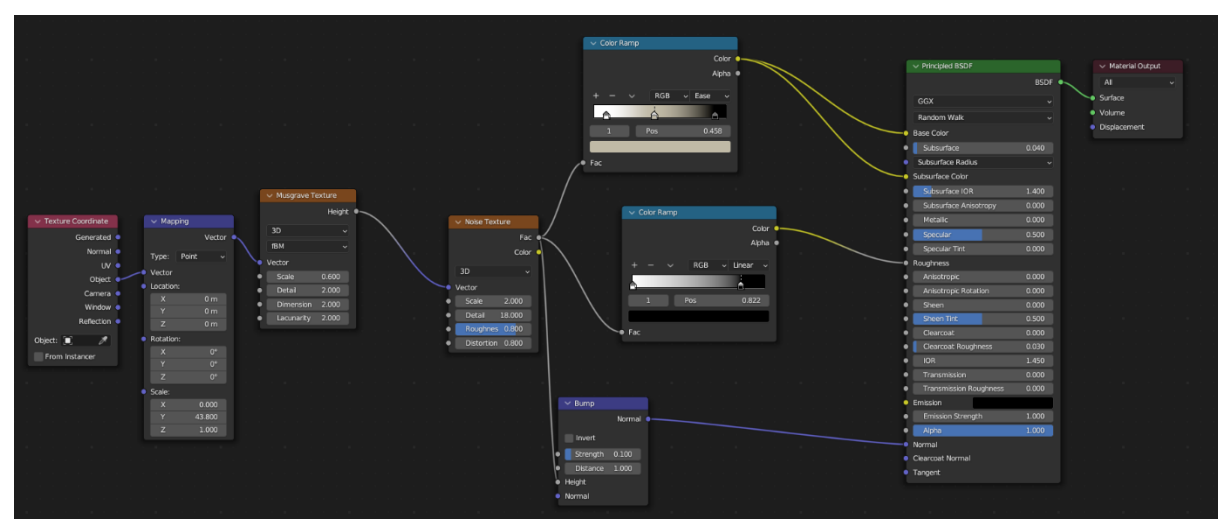

Slika 40. Proceduralni materijal ProzorDrvo (vlastita izrada, 19.8.2023.)

Zadnji materijal korišten je onaj koji daje prozoru i sami izgled prozora – Staklo.

| $\vee$ Principled BSDF        |                      | $\vee$ Material Output |  |  |              |
|-------------------------------|----------------------|------------------------|--|--|--------------|
|                               | BSDF <sup>.</sup>    | All                    |  |  | $\checkmark$ |
| GGX                           | $\ddotmark$          | Surface                |  |  |              |
| Random Walk                   | $\ddot{\phantom{1}}$ | · Volume               |  |  |              |
|                               |                      | • Displacement         |  |  |              |
| Base Color                    |                      |                        |  |  |              |
| Subsurface                    | 0.000                |                        |  |  |              |
| <b>Subsurface Radius</b>      |                      |                        |  |  |              |
| Subsurface C                  |                      |                        |  |  |              |
| Subsurface IOR                | 1.400                |                        |  |  |              |
| Subsurface Anisotropy         | 0.000                |                        |  |  |              |
| Metallic                      | 0.000                |                        |  |  |              |
| Specular<br>۰                 | 1.000                |                        |  |  |              |
| Specular Tint                 | 0.000                |                        |  |  |              |
| Roughness<br>۰                | 0.000                |                        |  |  |              |
| Anisotropic                   | 0.000                |                        |  |  |              |
| Anisotropic Rotation          | 0.000                |                        |  |  |              |
| Sheen<br>۰                    | 0.000                |                        |  |  |              |
| <b>Sheen Tint</b><br>۰        | 0.500                |                        |  |  |              |
| Clearcoat                     | 1.000                |                        |  |  |              |
| Clearcoat Roughness<br>٠      | 0.030                |                        |  |  |              |
| <b>IOR</b>                    | 1.450                |                        |  |  |              |
| Transmission                  | 1.000                |                        |  |  |              |
| <b>Transmission Roughness</b> | 0.000                |                        |  |  |              |
| <b>•</b> Emission             |                      |                        |  |  |              |
| <b>Emission Strength</b>      | 1.000                |                        |  |  |              |
| Alpha                         | 1.000                |                        |  |  |              |
| Normal                        |                      |                        |  |  |              |
| Clearcoat Normal              |                      |                        |  |  |              |
| Tangent                       |                      |                        |  |  |              |

Slika 41. Proceduralni materijal Staklo (vlastita izrada, 19.8.2023.)

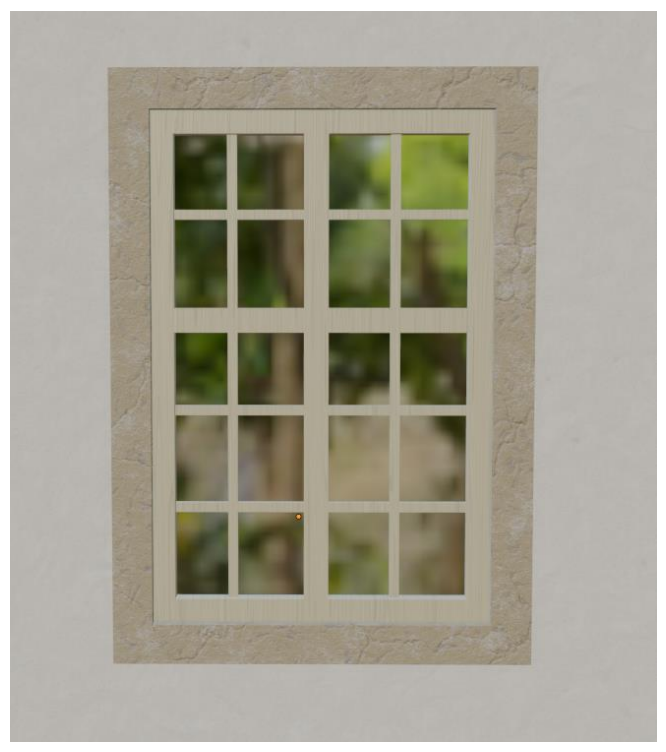

Finalni izgled prozora s materijalima vidljiv je na sljedećoj slici.

Slika 42. Izgled prozora s materijalima (vlastita izrada, 19.8.2023.)

Na ovom modelu bilo je potrebno izraditi tri vrata. Glavna ulazna koja će biti i najdetaljnija i najkompleksnija za modelirati, stražnja istočna vrata te krajnja južna vrata.

Počet će se od stražnjih duplih istočnih vrata. Kao baza korištena je kocka koja je preoblikovana u lijevi dio vrata te je skalirana kako bi pristajala u trenutnu šupljinu modela. Nakon toga duplicirao se objekt kako bi se dobio desni dio vrata te su tako dobivena cijela vrata. Nakon toga na vrata su dodane dvije kvake koje su izrađene od jedne kugle i jednog cilindra. Sličan postupak korišten je i za stražnja južna vrata.

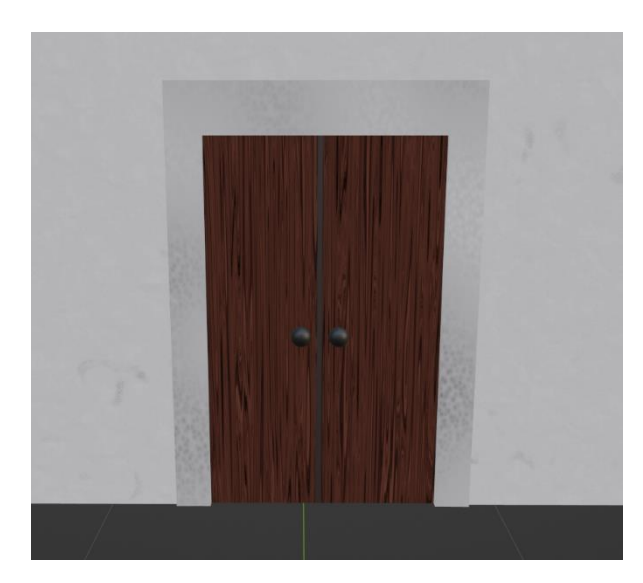

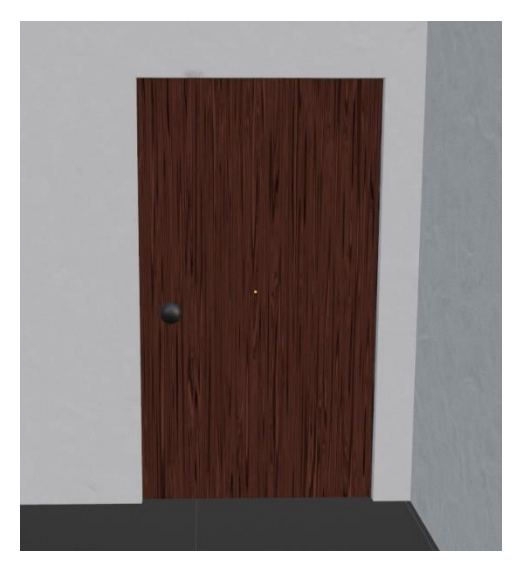

Slika 43. Stražnja istočna vrata (vlastita izrada, 27.8.2023.)

Slika 44. Stražnja južna vrata (vlastita izrada, 27.8.2023.)

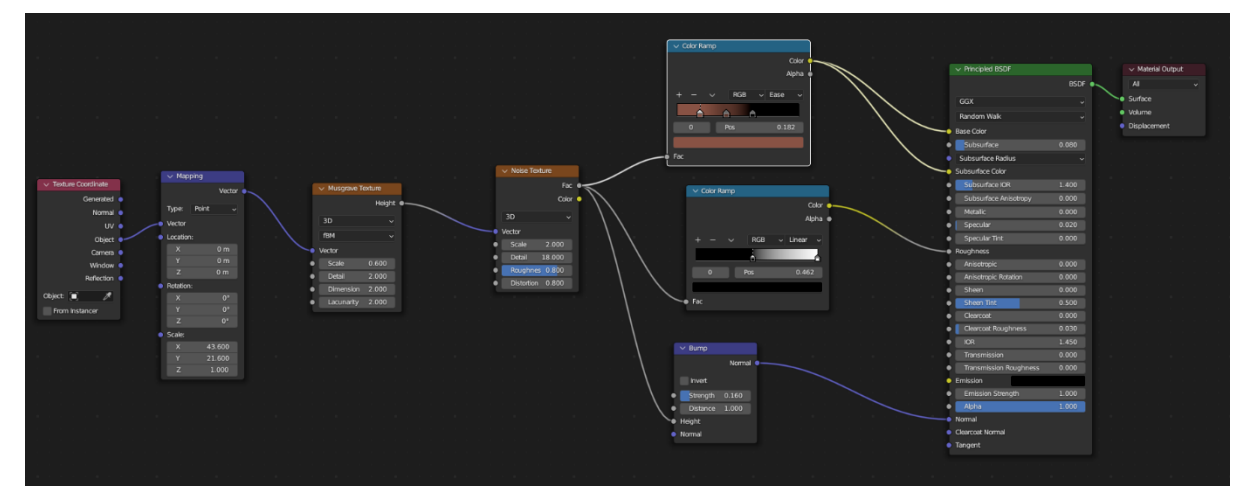

Slika 45. Proceduralni materijal Drvo (vlastita izrada, 27.8.2023.)

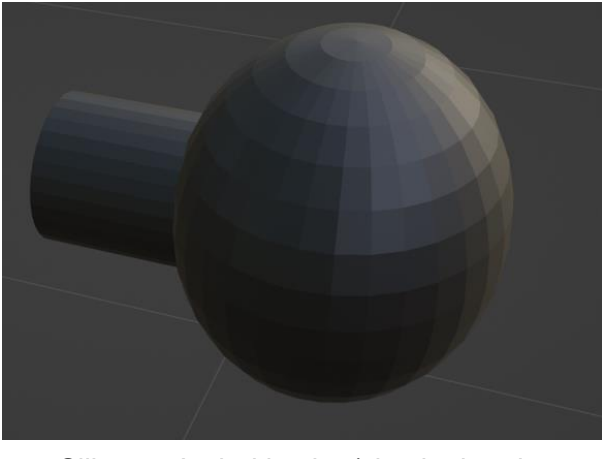

Slika 46. Izgled kvake (vlastita izrada, 27.8.2023.)

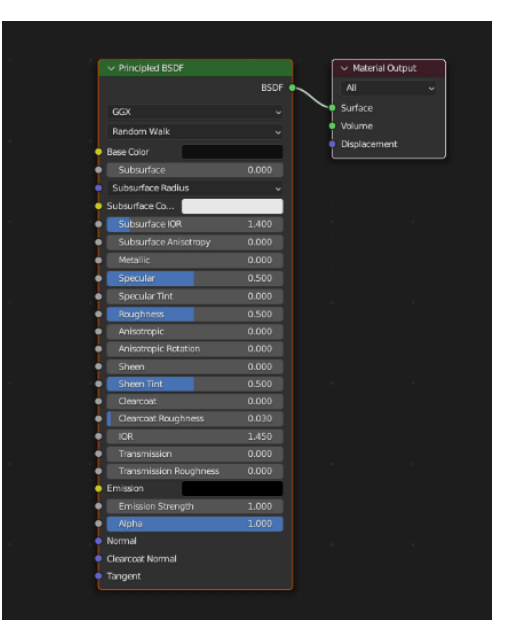

Slika 47. Proceduralni materijal Kvake (vlastita izrada, 27.8.2023.)

Za glavna ulazna vrata korišteni su svi već prije spomenuti materijali i dodatno još dva – KockiceUlaznaVrata korišten za dekoracijske kocke koje krase obrub i BetonTamniji koji je korišten za dodavanje detalja na već postojeću strukturu.

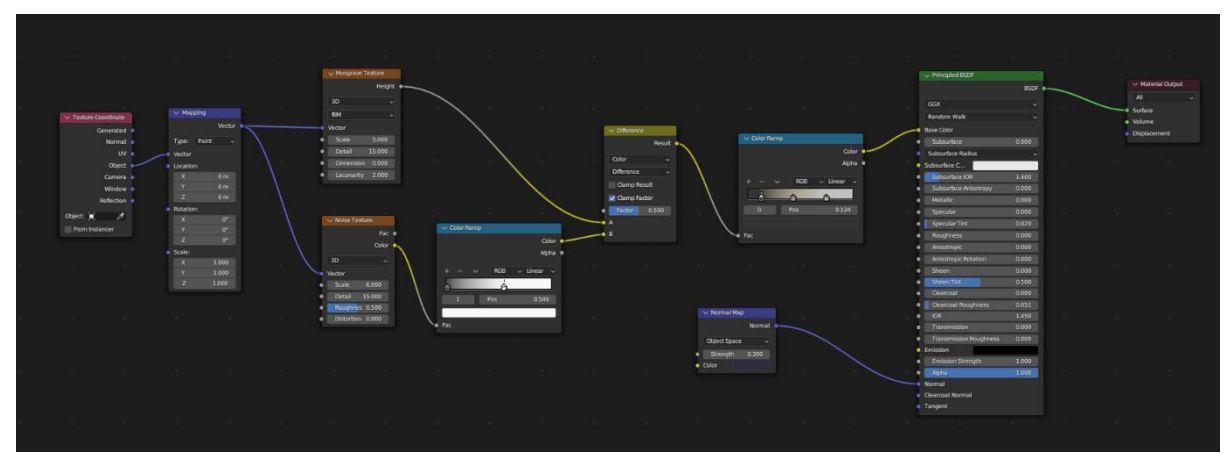

Slika 48. Proceduralni materijal KockiceUlaznaVrata (vlastita izrada, 30.8.2023.)

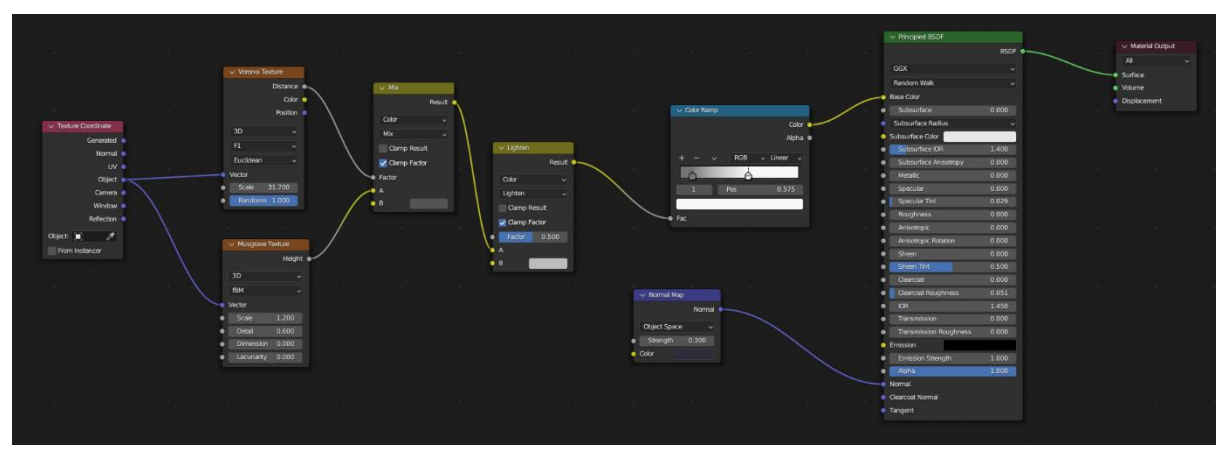

Slika 49. Proceduralni materijal BetonTamniji (vlastita izrada, 30.8.2023.)

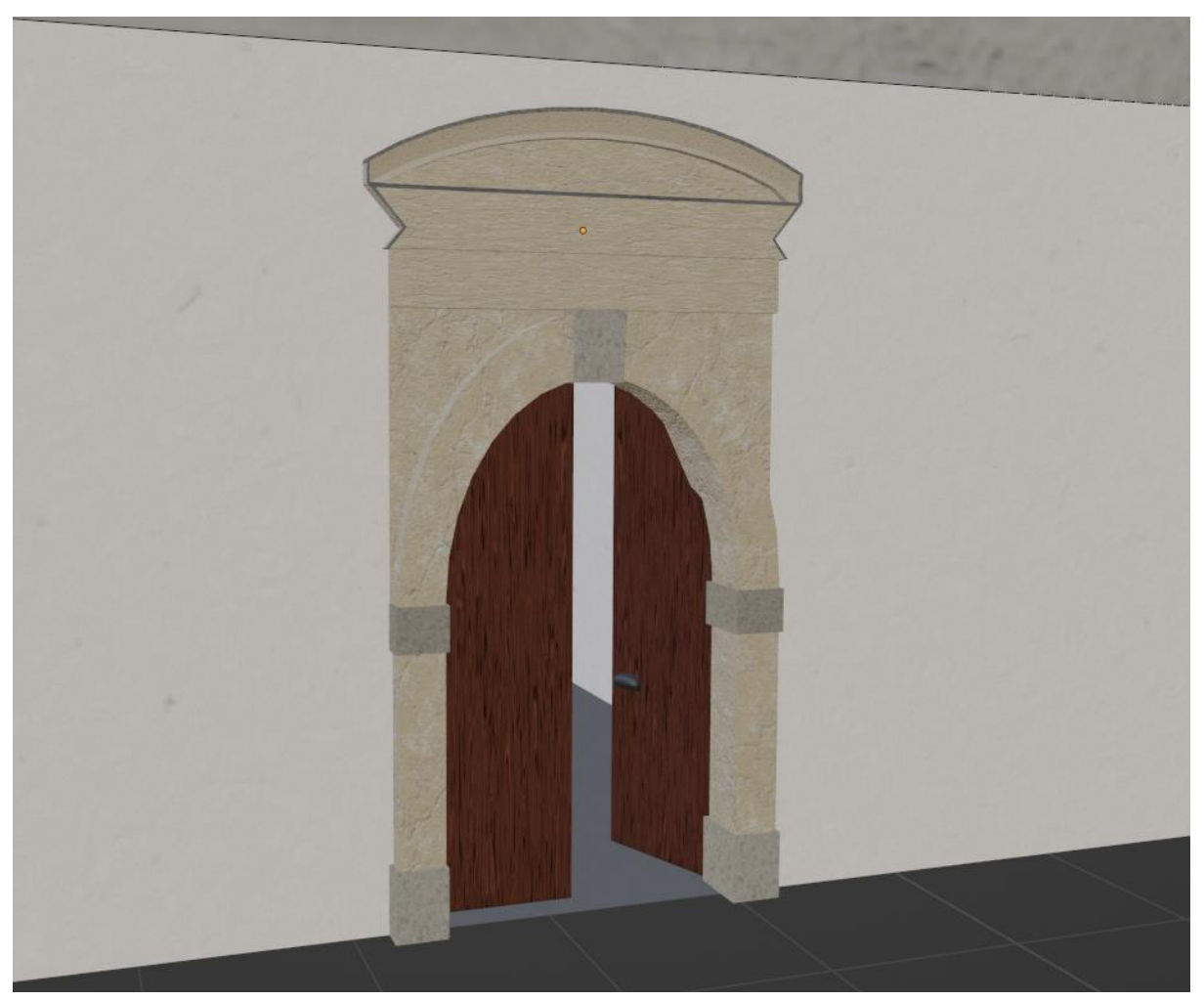

Slika 50. Finalni izgled ulaznih vrata (vlastita izrada, 30.8.2023.)

Svi materijali su napravljeni i postavljeni na određene objekte te je time model gotov. Koristeći sliku visokog dinamičkog dometa (eng. *High Dynamic Range Image*, HDRI) (besplatno preuzeto sa stranice – [7]) na cijelu scenu dodano je prirodno osvjetljenje te je time dobiven finalni rezultat modela pritiskom na tipku F12 (*Render Image*).

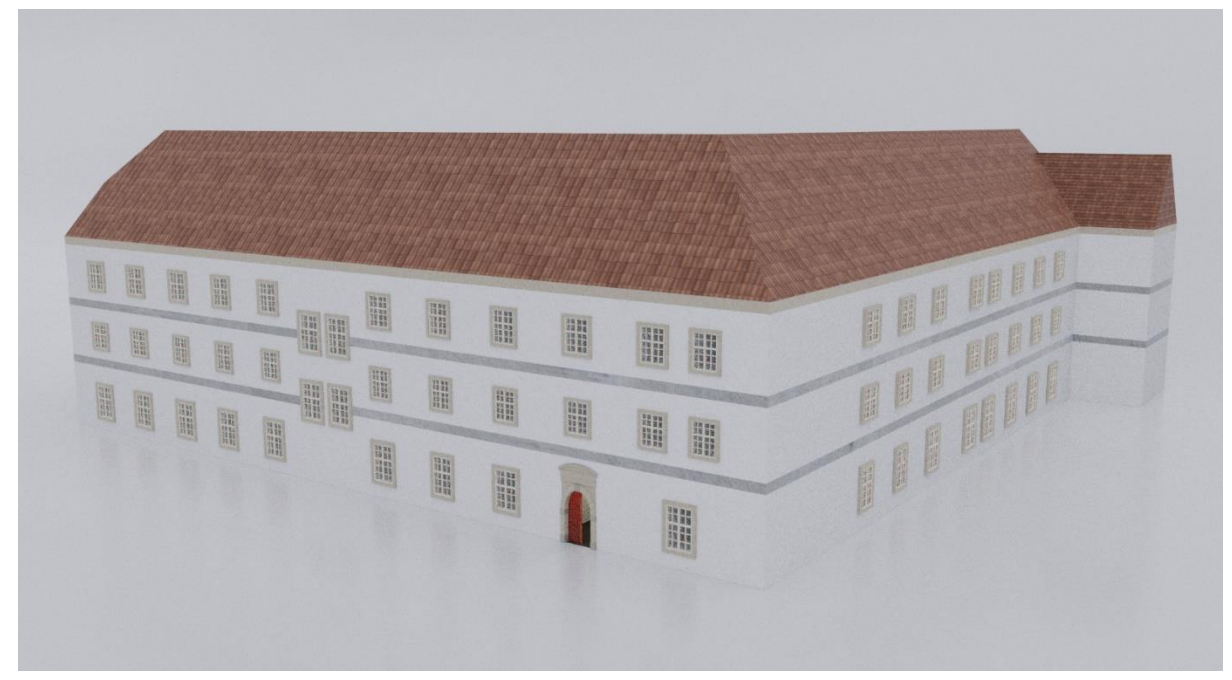

Slika 51. Sjeverni i zapadni dio FOI zgrade (vlastita izrada, 1.9.2023.)

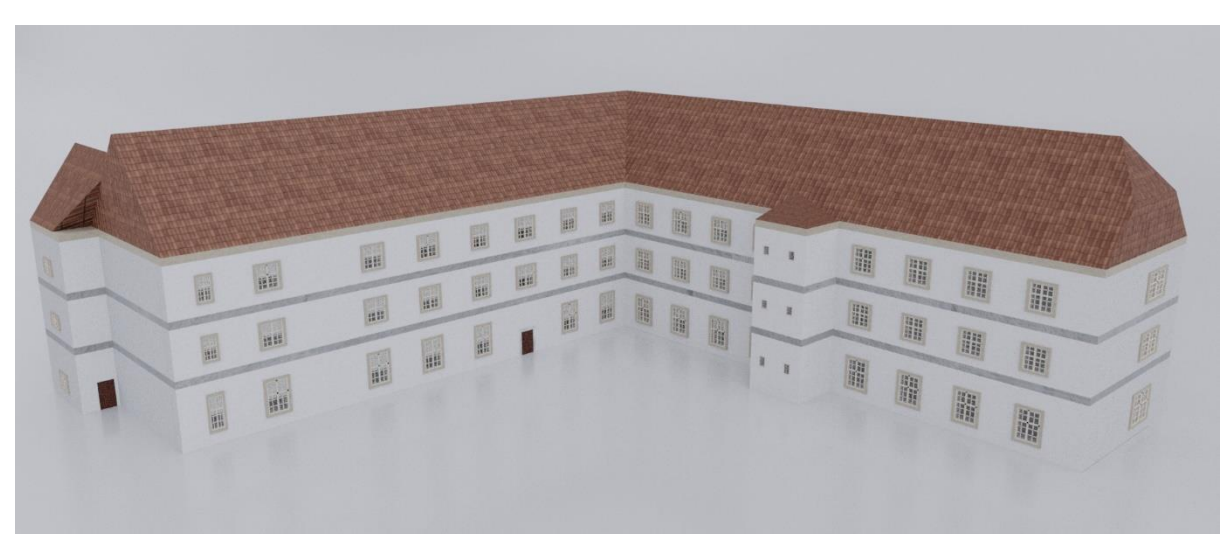

Slika 52. Južni i istočni dio FOI zgrade (vlastita izrada, 1.9.2023.)

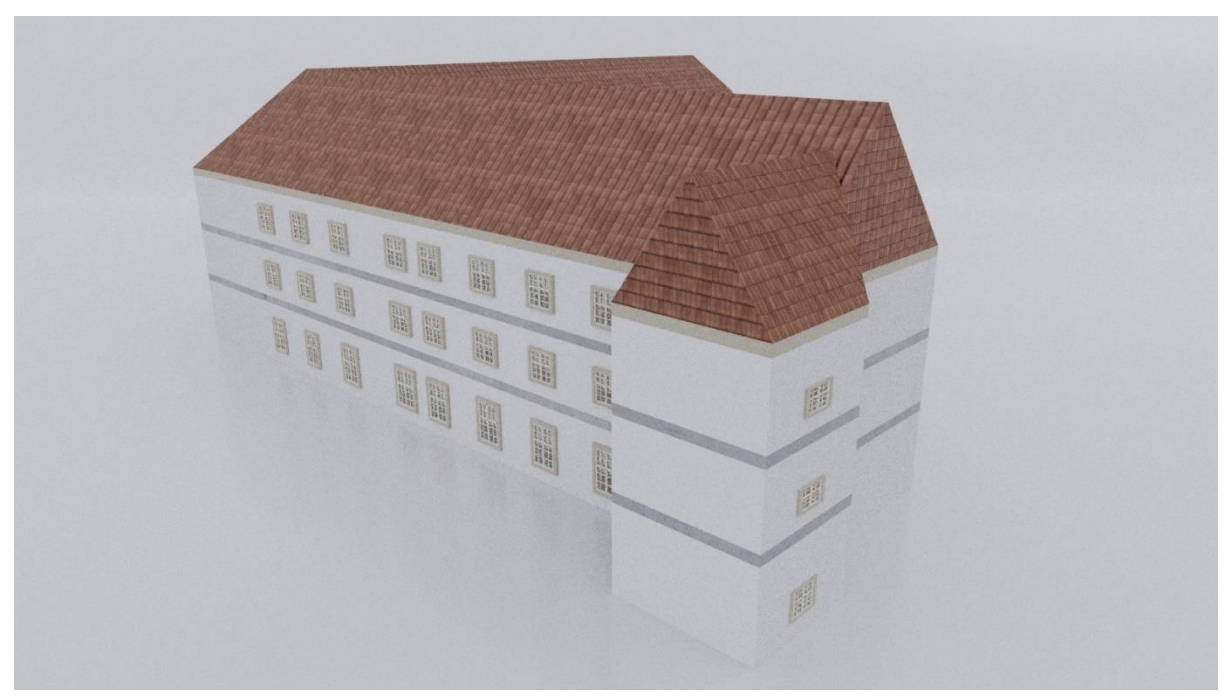

Slika 53. Zapadni dio FOI zgrade (vlastita izrada, 1.9.2023.)

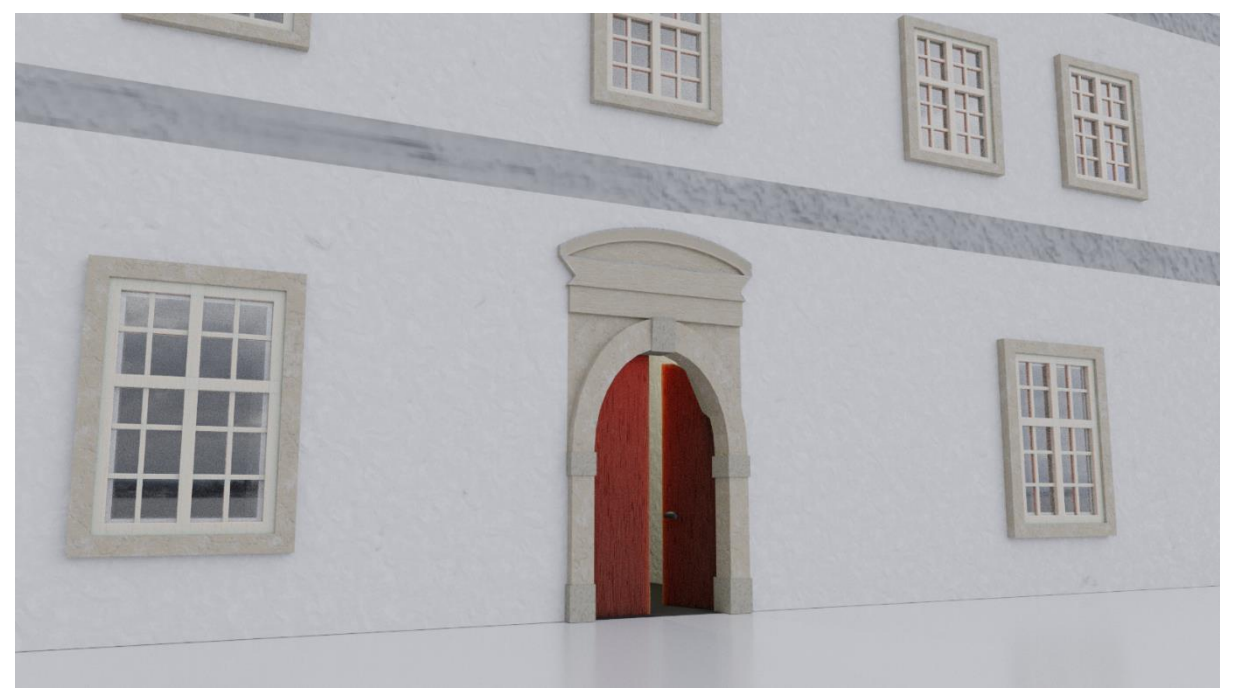

Slika 54. Glavni ulaz u FOI zgradu (vlastita izrada, 1.9.2023.)

### <span id="page-40-0"></span>**5. Zaključak**

Iako Blender obiluje alatima, mogućnostima, funkcionalnostima i proširenjima nije teško pohvatati osnovne radnje potrebne za izradu ovakvog 3D modela. Čak i netko s minimalno iskustva u 3D modeliranju lako se može snaći u naizgled kompliciranom okruženju Blendera ako prati osnovne koncepte 3D modeliranja iznesene u ovom radu. Pošto je Blender besplatni softver, zajednica ljudi koji ga koriste vrlo je široka i zbog toga se lako može doći do pomoći preko interneta – od početničkih videa pa sve do najsitnijih detalja. To uvelike olakšava posao svakodnevnom korisniku pa je tako i meni u izradi ovog rada.

Zbog same veličine zgrade Fakulteta organizacije i informatike ovaj projekt doista je bio složen. Bilo je potrebno paziti na jako puno detalja kako bi sve pristajalo kako treba, a morala se pratiti i metodika slojevitog građenja kako bi se prvo pravilno definirali objekti, a tek onda sklopili u jednu složenu cjelinu.

Jedan od većih izazova u izradi ovog modela predstavljalo mi je manipuliranje točaka i rubova objekata u *Edit* načinu rada. Kako sam u prvoj fazi izrade modela zgrade popravljao nepravilnosti na prizemlju, tako su se stvarale nepravilnosti i defekti na prvom i drugom katu poput izbočina na zidovima te sam ih kasnije morao ručno popravljati kako bi zgrada izgledala kao jedna velika cjelina. Također jedan od dijelova koji mi je bio najsloženiji, ali ujedno i najzabavniji za izradu bila su glavna ulazna vrata. Pošto se vrata sastoje od preko 10 zasebnih elemenata i 5 materijala trebalo je uložiti puno vremena kako bi svi pristajali zajedno. Uz puno mikro modeliranja, detaljnog skaliranja i rotiranja ispao je finalni rezultat s kojim sam osobno vrlo ponosan.

Kroz ovaj rad naučio sam osnovne koncepte 3D modeliranja i suštinu programa Blender što će mi omogućiti veliki iskorak naprijed u smjeru industrije 3D modeliranja. Kao netko tko u budućnosti želi ići u tom smjeru znam da će trebati uložiti još jako puno truda i rada, ali ovaj projekt ne samo da mi je dao bazu za put dalje već me i dodatno zainteresirao za 3D modeliranje.

## <span id="page-41-0"></span>**Popis literature**

[1] Blender – About stranica Dostupno:<https://www.blender.org/about/> [Pristupano: 29.8.2023.]

[2] Blender Base Camp – Which Global Companies Use Blender 3D Dostupno: <https://www.blenderbasecamp.com/home/which-global-companies-use-blender/> [Pristupano: 29.8.2023.]

[3] Blender 3.6 Manual – User Interface-Areas (ažurirano 30.8.2023.) Dostupno: [https://docs.blender.org/manual/en/3.6/interface/window\\_system/areas.html](https://docs.blender.org/manual/en/3.6/interface/window_system/areas.html) [Pristupano: 30.8.2023.]

[4] Blender 3.6 Manual – *Rendering-Materials-Introduction* (ažurirano 30.8.2023.) Dostupno: <https://docs.blender.org/manual/en/latest/render/materials/introduction.html> [Pristupano: 30.8.2023.]

[5] Blender 3.6 Manual – *Rendering-Materials-Legacy Textures-Introducion* (ažurirano 30.8.2023.) Dostupno:

*[https://docs.blender.org/manual/en/latest/render/materials/legacy\\_textures/introduction.html](https://docs.blender.org/manual/en/latest/render/materials/legacy_textures/introduction.html)*

[Pristupano: 30.8.2023.]

[6] ambientCG – stranica za preuzimanje tekstura za 3D modeliranje Dostupno: <https://ambientcg.com/> [Pristupano: 14.8.2023.]

[7] Poly Haven – stranica za preuzimanje HRDI Dostupno: [https://polyhaven.com/a/abandoned\\_slipway](https://polyhaven.com/a/abandoned_slipway) [Pristupano: 1.9.2023.]

# <span id="page-42-0"></span>**Popis slika**

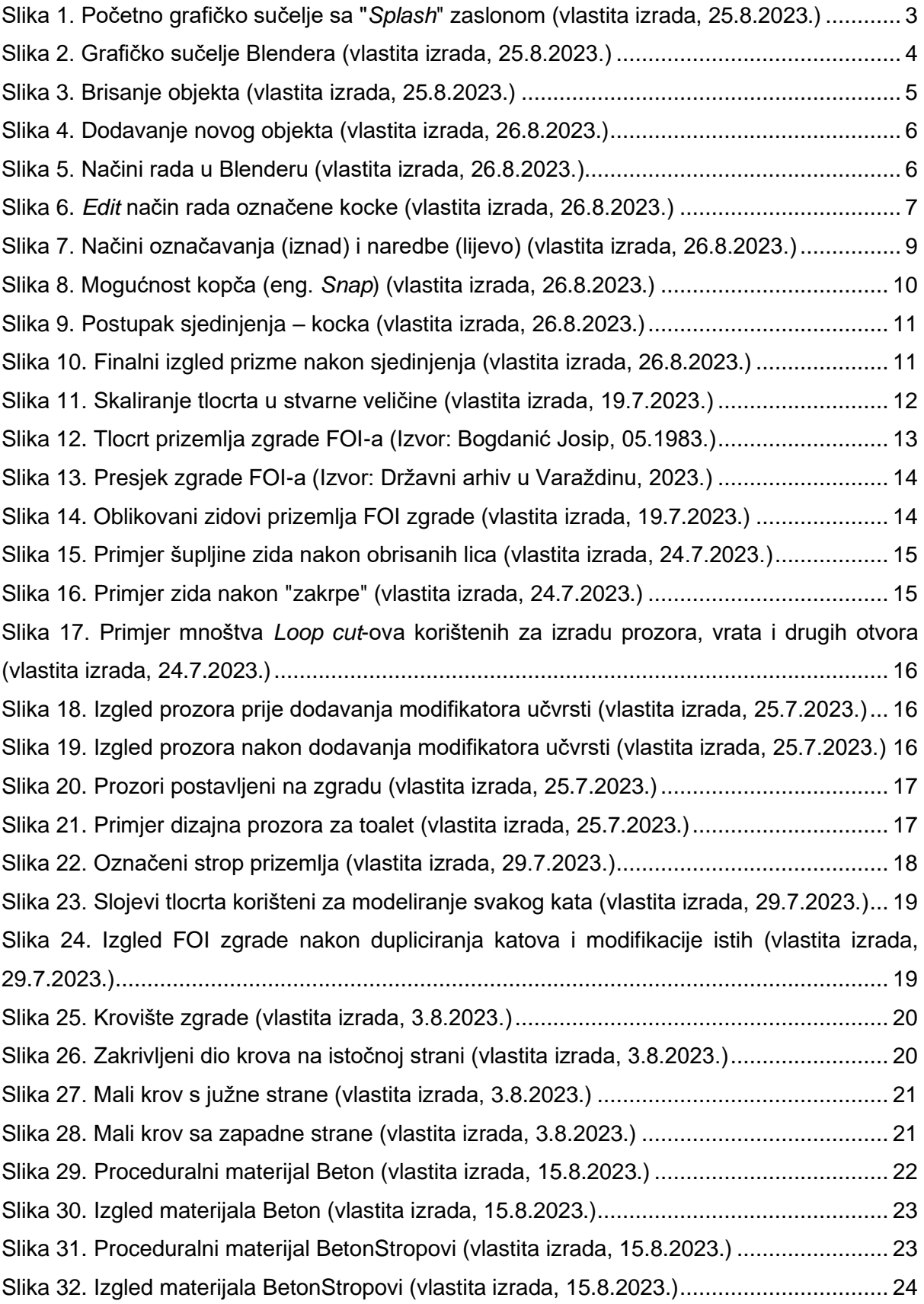

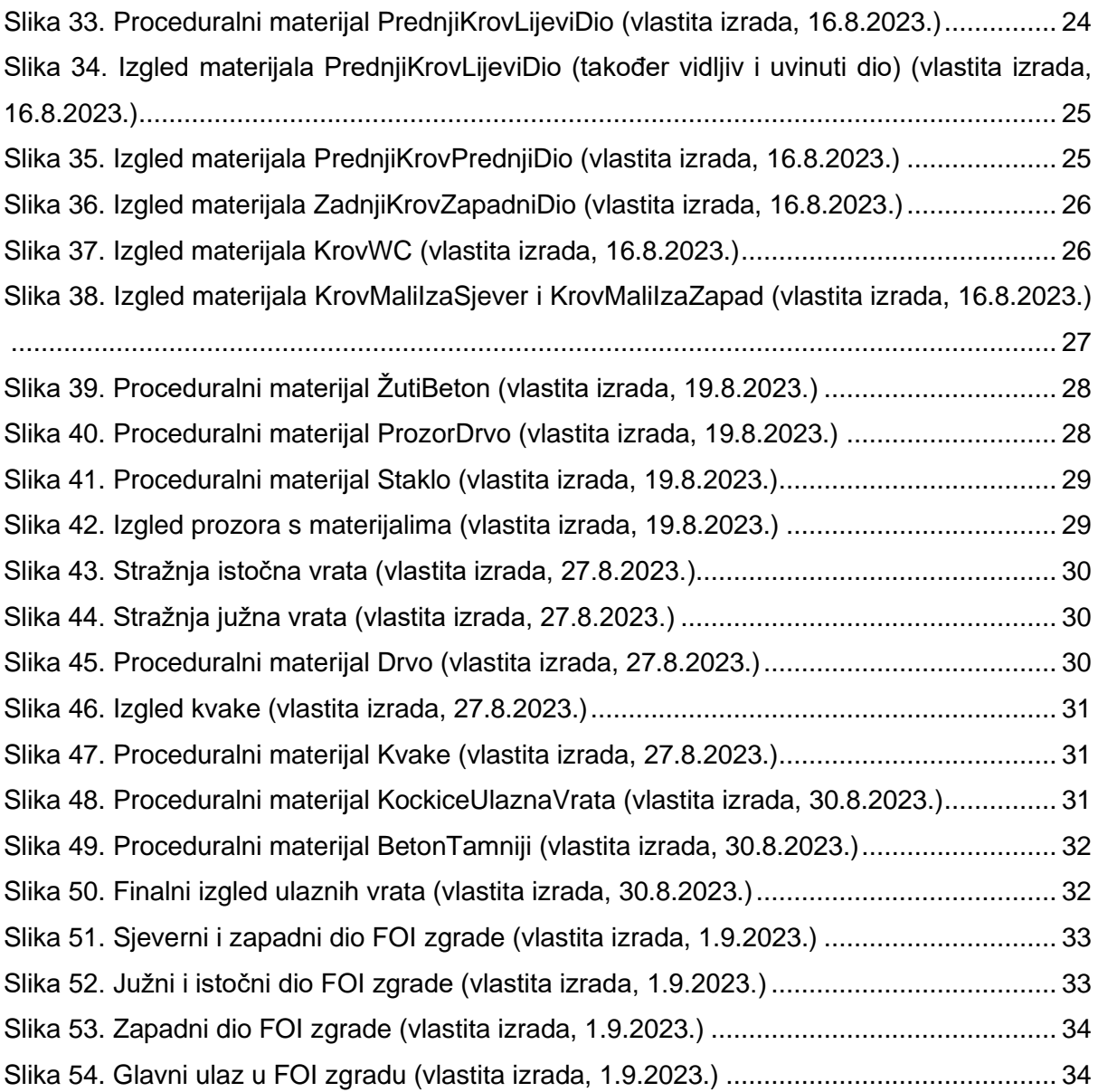